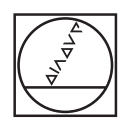

# **HEIDENHAIN**

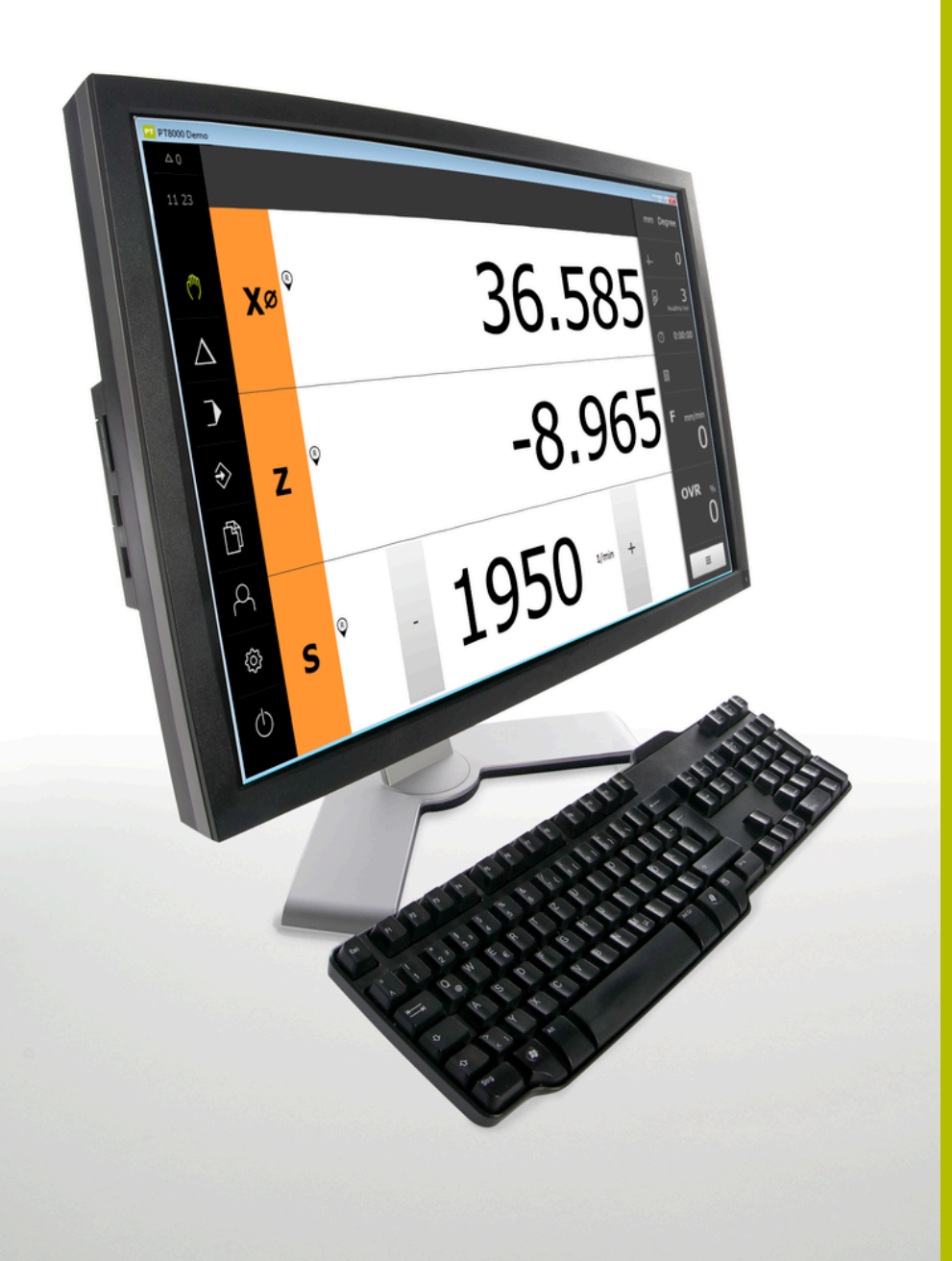

# **POSITIP 8000 Demo**

Руководство пользователя Точение

**Индикатор положения**

**Русский (ru) 03/2022**

# Оглавление

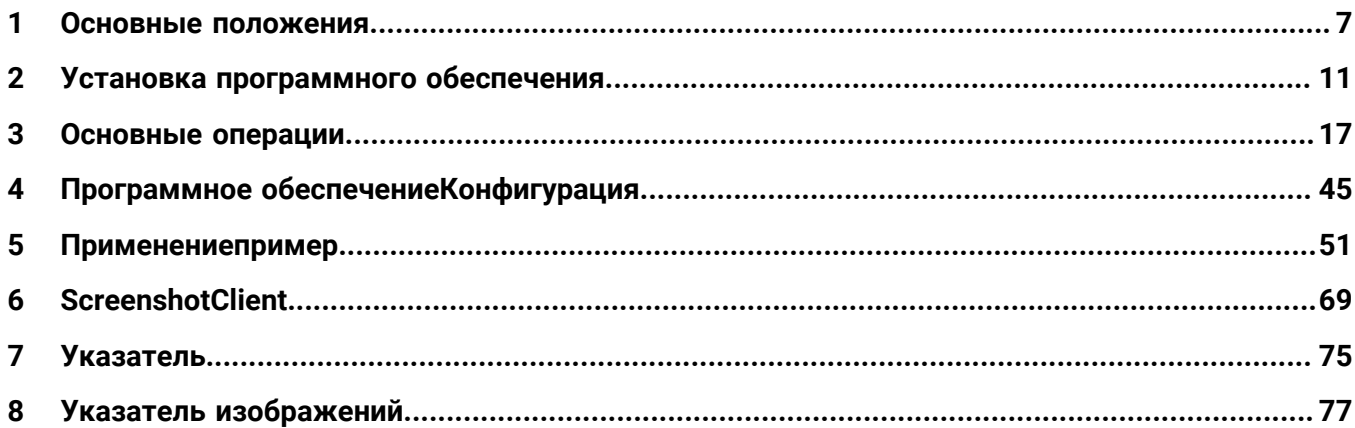

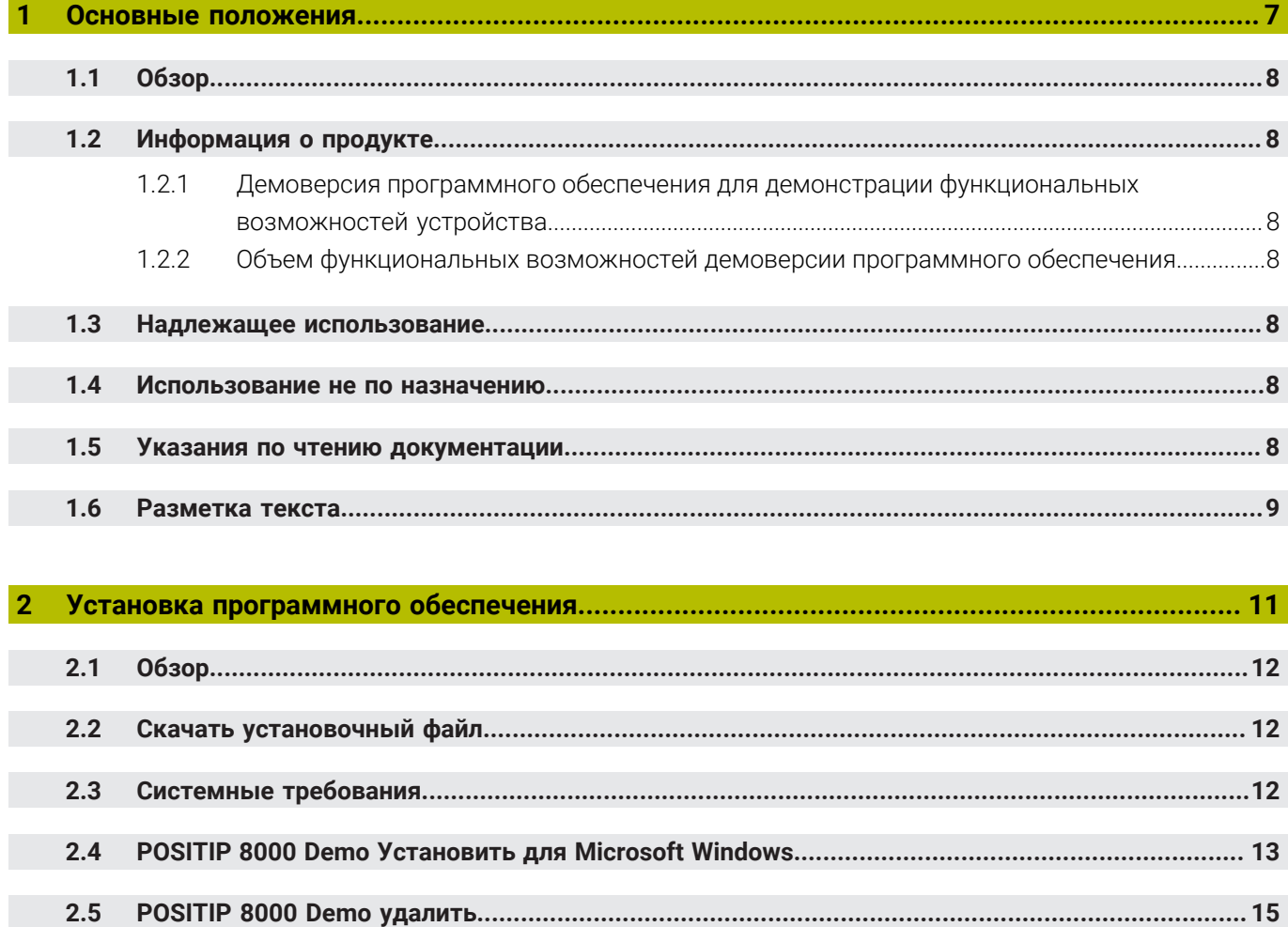

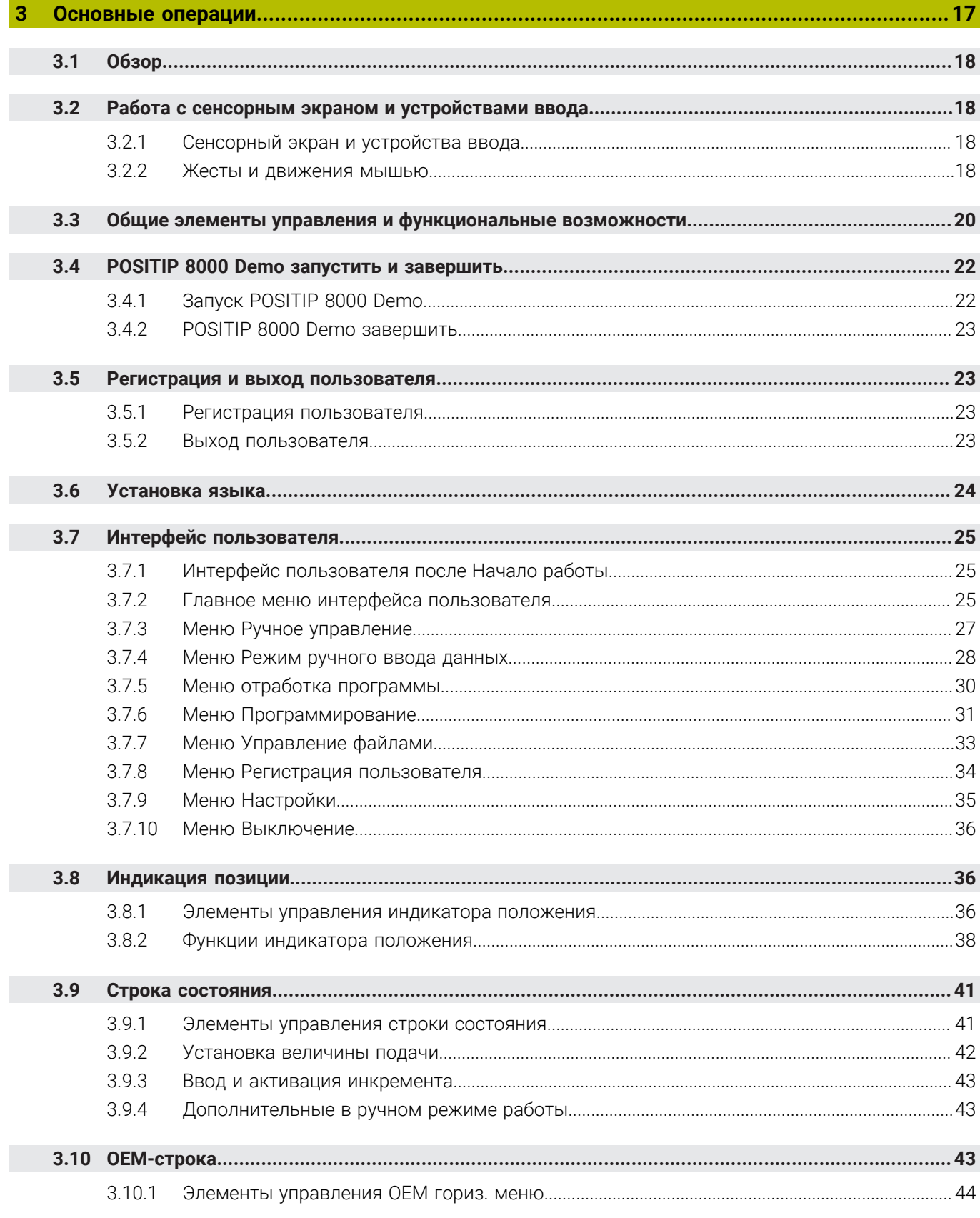

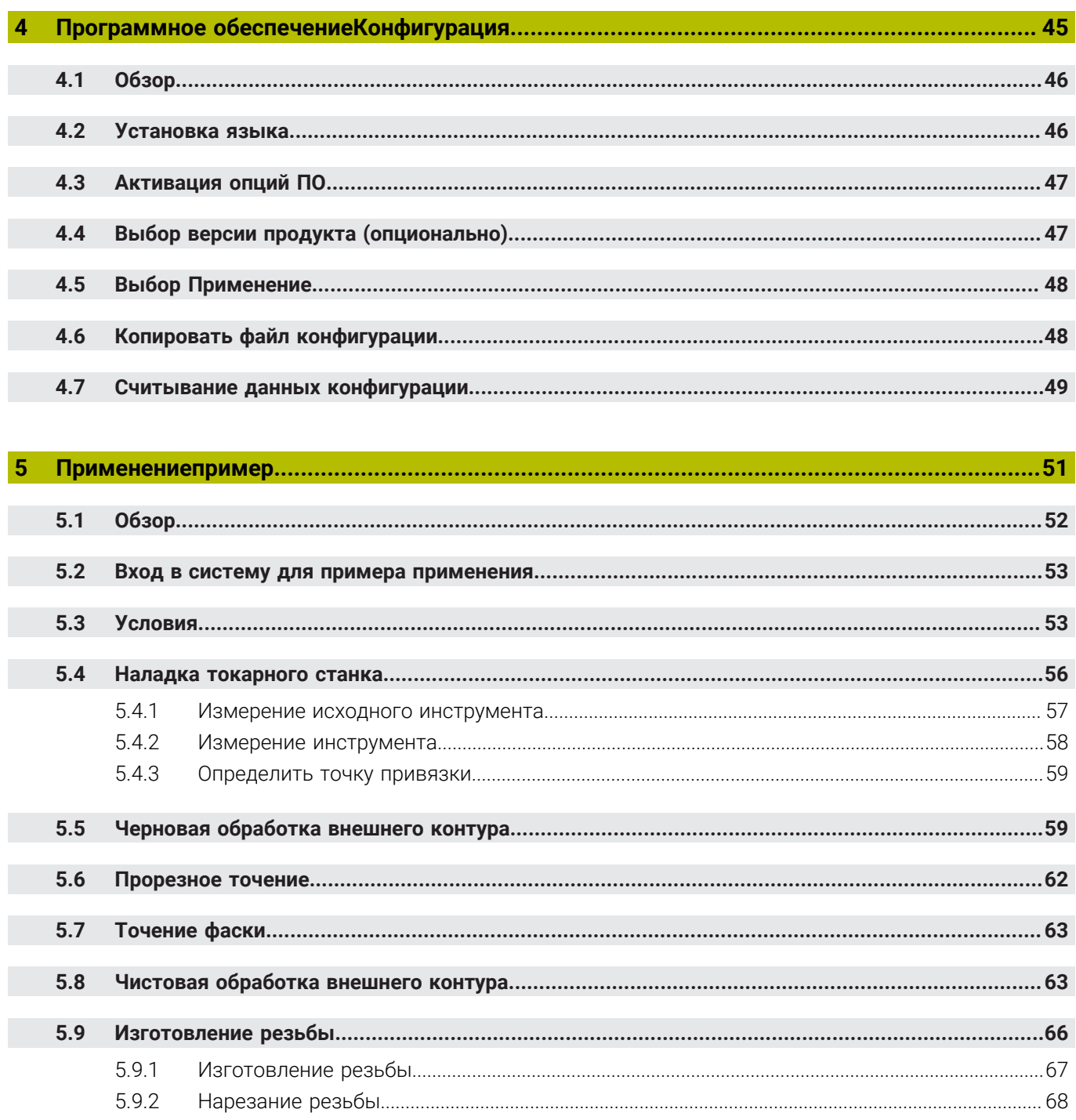

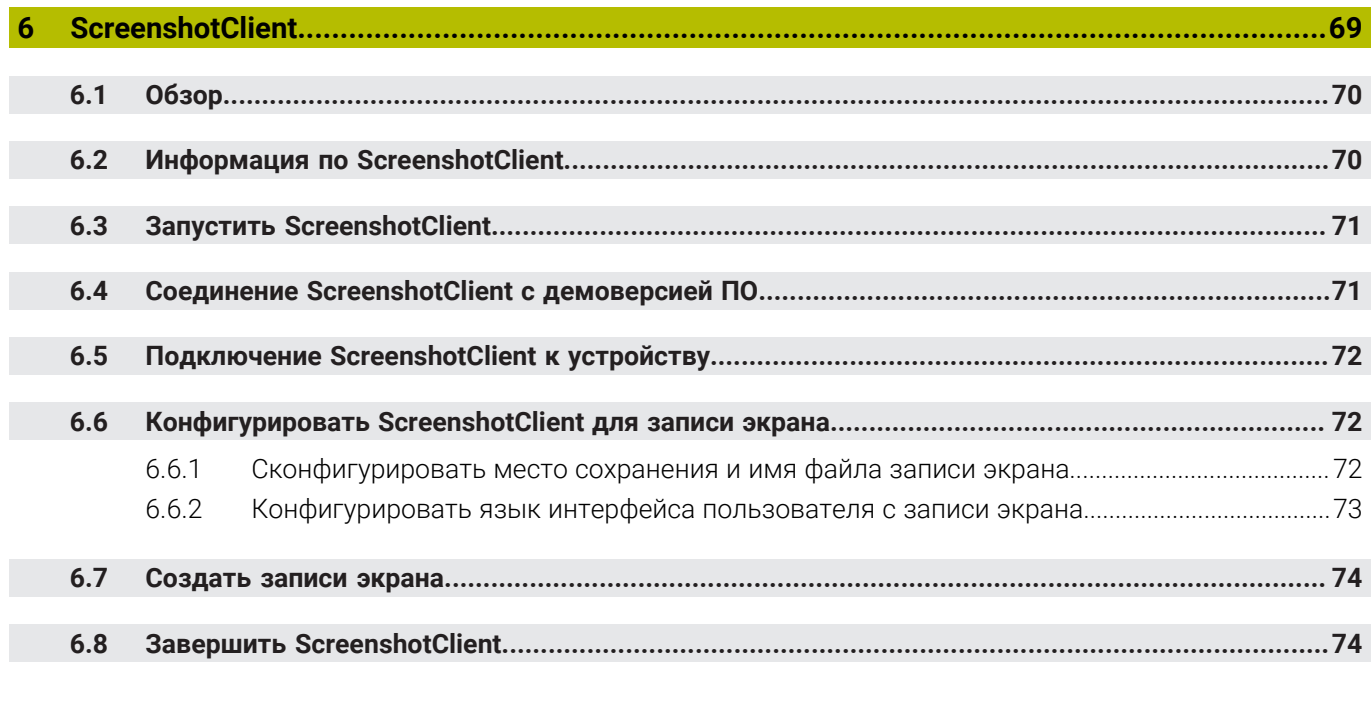

 $\overline{7}$ 

 $\boldsymbol{8}$ 

**Основные положения**

<span id="page-6-0"></span>**1**

# <span id="page-7-0"></span>**1.1 Обзор**

Данная глава содержит сведения о представленном продукте и настоящей инструкции.

# <span id="page-7-1"></span>**1.2 Информация о продукте**

### <span id="page-7-2"></span>**1.2.1 Демоверсия программного обеспечения для демонстрации функциональных возможностей устройства.**

POSITIP 8000 Demo представляет собой программное обеспечение, которое можно установить на компьютер вне зависимости от устройства. С помощью POSITIP 8000 Demo можно ознакомиться, протестировать или продемонстрировать функциональные возможности устройства.

### <span id="page-7-3"></span>**1.2.2 Объем функциональных возможностей демоверсии программного обеспечения**

В связи с отсутствием аппаратных средств функциональные возможности демоверсии программного обеспечения не соответствуют полному объему функциональных возможностей устройства. На основании описаний можно, однако, ознакомиться с основными функциями и интерфейсом пользователя.

# <span id="page-7-4"></span>**1.3 Надлежащее использование**

Устройства типового ряда POSITIP 8000 представляют собой высокотехнологичные цифровые индикаторы положения для эксплуатации на металлорежущих станках с ручным управлением. В комбинации с датчиками линейных перемещений и датчиками угловых перемещений устройства типового ряда выдают позицию инструмента по нескольким осям и предлагают дальнейшие функциональные возможности для эксплуатации металлорежущего станка.

POSITIP 8000 Demo это программный продукт, демонстрирующий базовые функциональные возможности типового ряда POSITIP 8000. POSITIP 8000 Demo может использоваться исключительно в целях демонстрации, обучения или тренировки.

# <span id="page-7-5"></span>**1.4 Использование не по назначению**

POSITIP 8000 Demo предусмотрено только для эксплуатации по назначению. Эксплуатация для других целей не разрешается, особенно:

- в продуктивных системах для производственных целей
- как часть продуктивной системы

# <span id="page-7-6"></span>**1.5 Указания по чтению документации**

#### **Вы хотите оставить отзыв или обнаружили ошибку?**

Мы стремимся постоянно совершенствовать нашу документацию для вас. Вы можете помочь нам в этом и сообщить о необходимости изменений по следующему адресу электронной почты:

#### **[userdoc@heidenhain.de](mailto:userdoc@heidenhain.de)**

# <span id="page-8-0"></span>**1.6 Разметка текста**

В данной инструкции используются следующая разметка текста

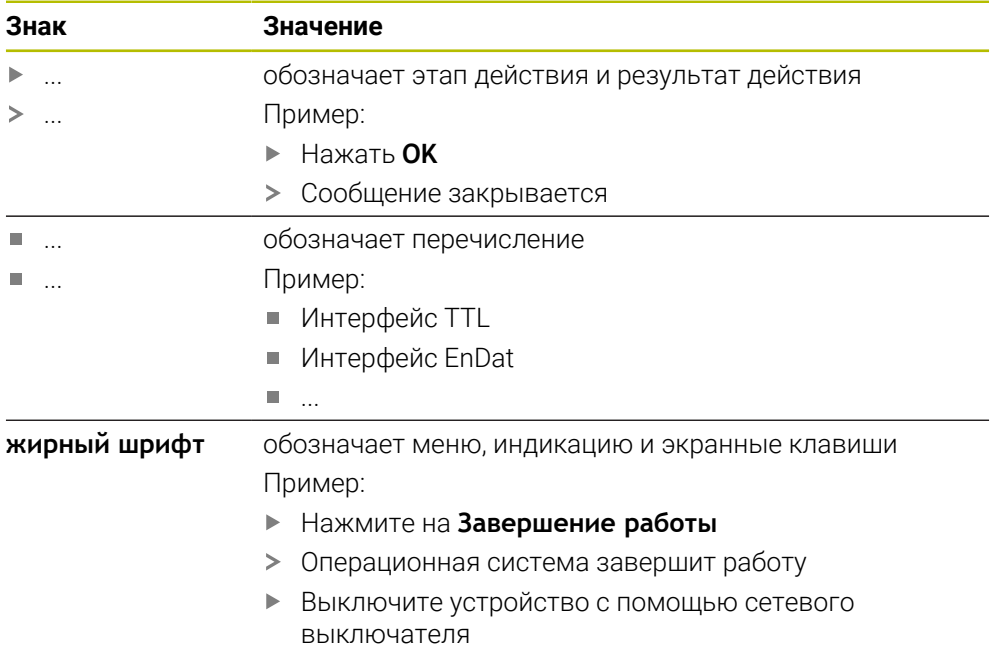

<span id="page-10-0"></span>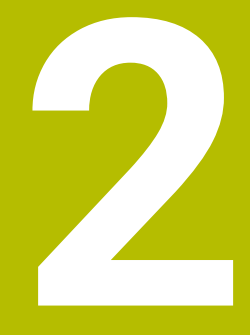

**Установка программного обеспечения**

# <span id="page-11-0"></span>**2.1 Обзор**

Данная глава включает всю необходимую информацию для скачивания и надлежащей установки POSITIP 8000 Demo на компьютер.

# <span id="page-11-1"></span>**2.2 Скачать установочный файл**

Перед установкой демоверсии программного обеспечения на компьютер необходимо скачать установочный файл с портала HEIDENHAIN.

Ħ

Для скачивания установочного файла с портала HEIDENHAIN необходим доступ к папке на портале **Software** в папке соответствующего продукта.

Если у вас нет доступа на портал к папке **Software**, можно запросить права доступа у контактного лица на фирме HEIDENHAIN.

- Актуальную POSITIP 8000 Demo можно скачать здесь: **[www.heidenhain.ru](http://www.heidenhain.de)**
- Для скачивания используйте навигацию в своем браузере
- Скачанный файл с расширением **.zip** сохранить во временной папке для хранения
- Во временной папке появляются следующие файлы
	- Установочный файл с расширением **.exe**
	- Файл **DemoBackup.mcc**

# <span id="page-11-2"></span>**2.3 Системные требования**

Для установки на компьютер POSITIP 8000 Demo его операционная система должна соответствовать следующим требованиям:

- $\blacksquare$  Microsoft Windows 7 и выше
- **рекомендуемое минимальное разрешение экрана 1280 × 800 пикселей**

# <span id="page-12-0"></span>**2.4 POSITIP 8000 Demo Установить для Microsoft Windows**

Перейти к временной папке, в которую вы распаковали скачанный файл с расширением **.zip**

**Дополнительная информация:** ["Скачать установочный файл", Стр. 12](#page-11-1)

- Выполнить установочный файл с расширением **.exe**
- Откроется диалоговое окно мастера установки:

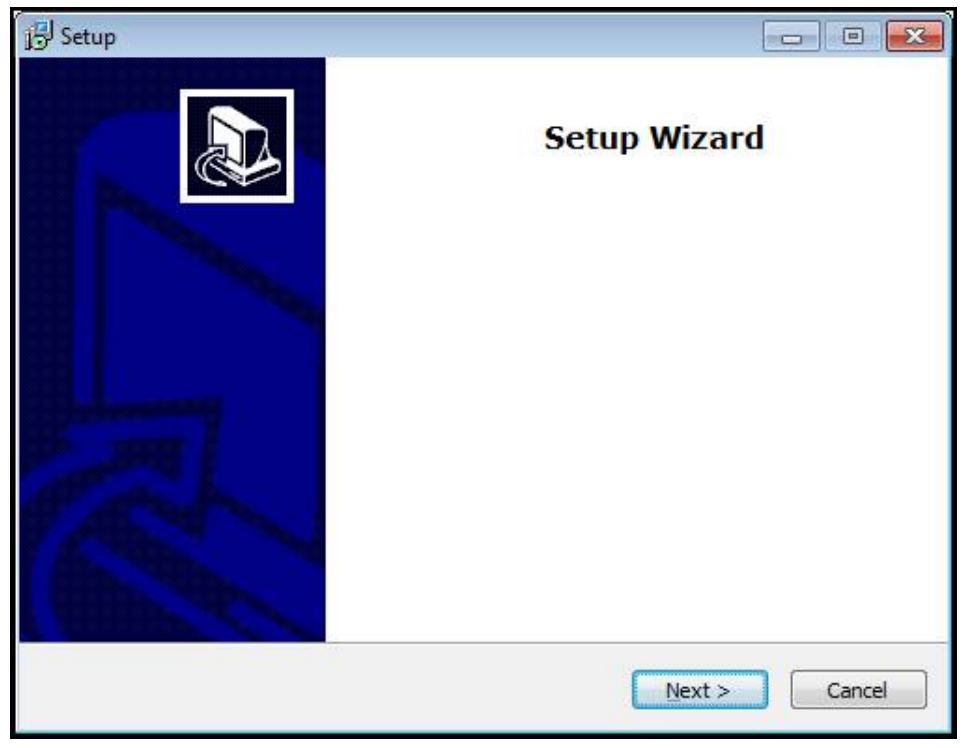

#### Рисунок 1: **Мастер установки**

- Нажмите на **Next**
- На данном шаге установки **License Agreement** подтвердите условия лицензии
- Нажмите на **Next**

На данном шаге установки **Select Destination Location** мастер установки предложит выбрать место для сохранения. Рекомендуется придерживаться предложенного места для сохранения.

- На данном шаге установки **Select Destination Location** выберите место, где должна быть сохранена POSITIP 8000 Demo
- Нажмите на **Next**

На данном шаге установки **Select Components** по умолчанию устанавливается программа ScreenshotClient. С помощью ScreenshotClient можно создавать записи активного экрана устройства.

Если вы хотите установить ScreenshotClient

На данном шаге установки **Select Components** не вносите никаких изменений в предварительные настройки

**[Дополнительная информация:](#page-68-0)** "ScreenshotClient", Стр. 69

На данном шаге установки **Select Components**:

**2**

- выбрать вид установки
- активировать/деактивировать опцию **Screenshot Utility**

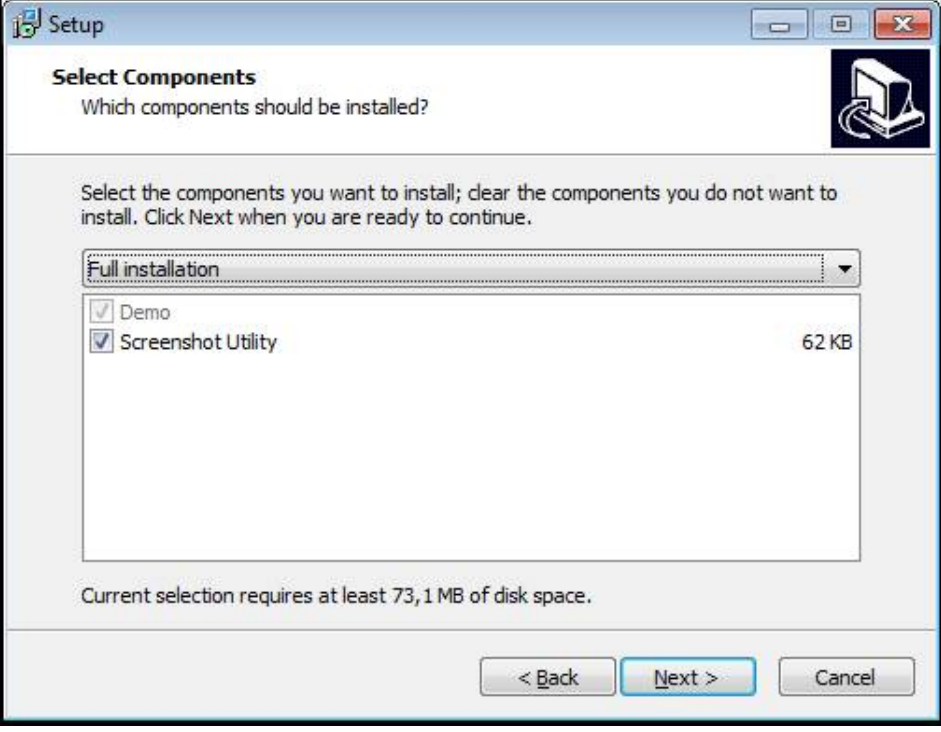

Рисунок 2: Мастер установки с активированными опциями **Демоверсия программного обеспечения** и **Screenshot Utility**

- Нажмите на **Next**
- На шаге установки **Select Start Menu Folder** выберите место для сохранения папки стартового меню
- Нажмите на **Next**
- На шаге установки **Select Additional Tasks** выберите/отмените выбор опции **Desktop icon**
- Нажмите на **Next**
- Нажмите на **Install**
- Установка начнется, на индикаторе выполнения будет показан статус установки.
- После успешной установки мастер установки следует закрыть с помощью **Finish**
- Вы успешно установили программу на компьютер

# <span id="page-14-0"></span>**2.5 POSITIP 8000 Demo удалить**

- откройте в Microsoft Windows последовательно:
	- **Пуск**
	- **Все программы**
	- **HEIDENHAIN**
	- **POSITIP 8000 Demo**
- Нажмите на **Uninstall**
- Откроется диалоговое окно мастера отмены установки
- Для подтверждения удаления нажмите на **Yes**
- Запустится отмена установки, на индикаторе выполнения будет показан статус отмены установки
- После успешной отмены установки закрыть мастер отмены установки с помощью **OK**
- Отмена установки программы на компьютере успешно произведена

**Основные операции**

<span id="page-16-0"></span>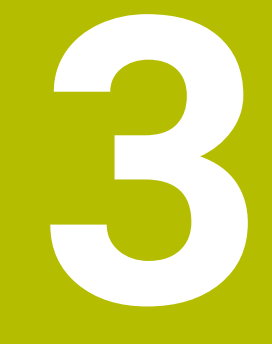

# <span id="page-17-0"></span>**3.1 Обзор**

В данной главе описаны интерфейс пользователя и элементы управления, а также основные функциональные возможности POSITIP 8000 Demo.

# <span id="page-17-1"></span>**3.2 Работа с сенсорным экраном и устройствами ввода**

#### <span id="page-17-2"></span>**3.2.1 Сенсорный экран и устройства ввода**

Управление с помощью элементов в интерфейсе пользователя в POSITIP 8000 Demo осуществляется через сенсорный экран или подключенную -мышь. Для ввода данных можно использовать экранную клавиатуру или подключенную -клавиатуру.

### <span id="page-17-3"></span>**3.2.2 Жесты и движения мышью**

Для активации, переключения или перемещения элементов управления в интерфейсе пользователя вы можете использовать сенсорный экран POSITIP 8000 Demo или мышь. Управление сенсорным экраном и мышью осуществляется с помощью жестов.

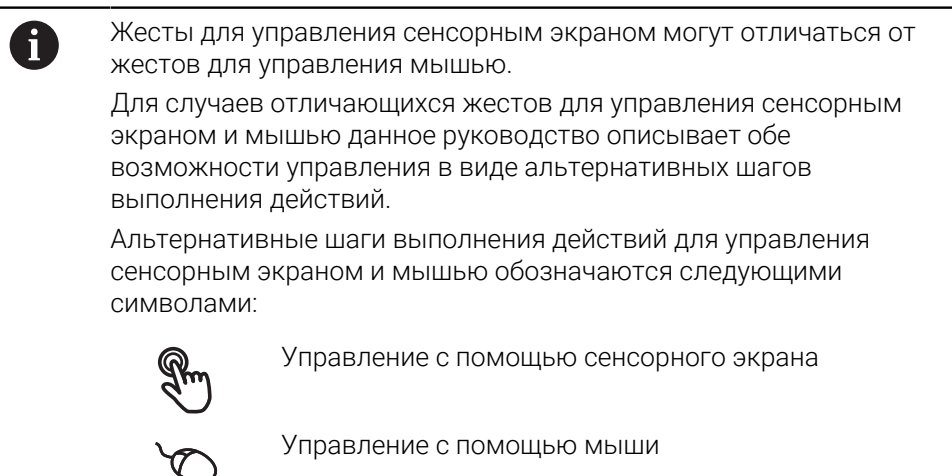

Приведенный ниже обзор описывает различные жесты при управлении сенсорным экраном и мышью:

#### **Нажатие**

означает короткое касание сенсорного экрана

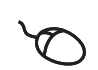

означает однократный щелчок левой кнопкой мыши

#### **Нажатия запускают, помимо прочего, следующие действия**

- Выбор меню, элементов или параметров
	- Ввод символов с помощью экранной клавиатуры
	- Закрытие диалоговых окон

#### **Удержание**

означает длительное касание сенсорного экрана

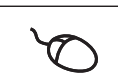

означает однократный щелчок с дальнейшим нажатием левой кнопки мыши

#### **Удержания запускают, помимо прочего, следующие действия**

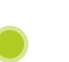

Быстрое изменение значений в полях ввода с экранными кнопками плюс и минус

#### **Прокрутка**

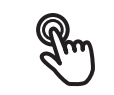

означает движение пальца по сенсорному экрану, при котором однозначно определена по крайней мере начальная точка движения

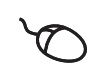

означает однократный щелчок и нажатие левой кнопки мыши с одновременным перемещением мыши; однозначно определена, по крайней мере, начальная точка движения

#### **Прокрутка запускает, помимо прочего, следующие действия**

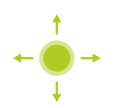

Пролистывание списков и текста

#### <span id="page-19-0"></span> $3.3$ Общие элементы управления и функциональные **ВОЗМОЖНОСТИ**

Следующие элементы управления дают возможность настройки и управления с использованием сенсорного экрана или устройств ввода.

#### Экранная клавиатура

С помощью экранной клавиатуры можно вводить текст в поля ввода интерфейса пользователя. В зависимости от поля ввода подсвечивается числовая или буквенно-числовая экранная клавиатура.

- Чтобы ввести значения, нажмите на поле ввода
- > Поле ввода выделится цветом
- > Экранная клавиатура появится на экране
- Введите текст или числовые значения
- > Если ввод правильный и полный, может появиться зеленая галочка
- > При неполном вводе или неверных значениях появляется красный восклицательный знак (при наличии). В этом случае ввод данных не может быть завершен
- Для сохранения значений подтвердите ввод нажатием RET
- > Значения будут отображены
- > Экранная клавиатура будет скрыта

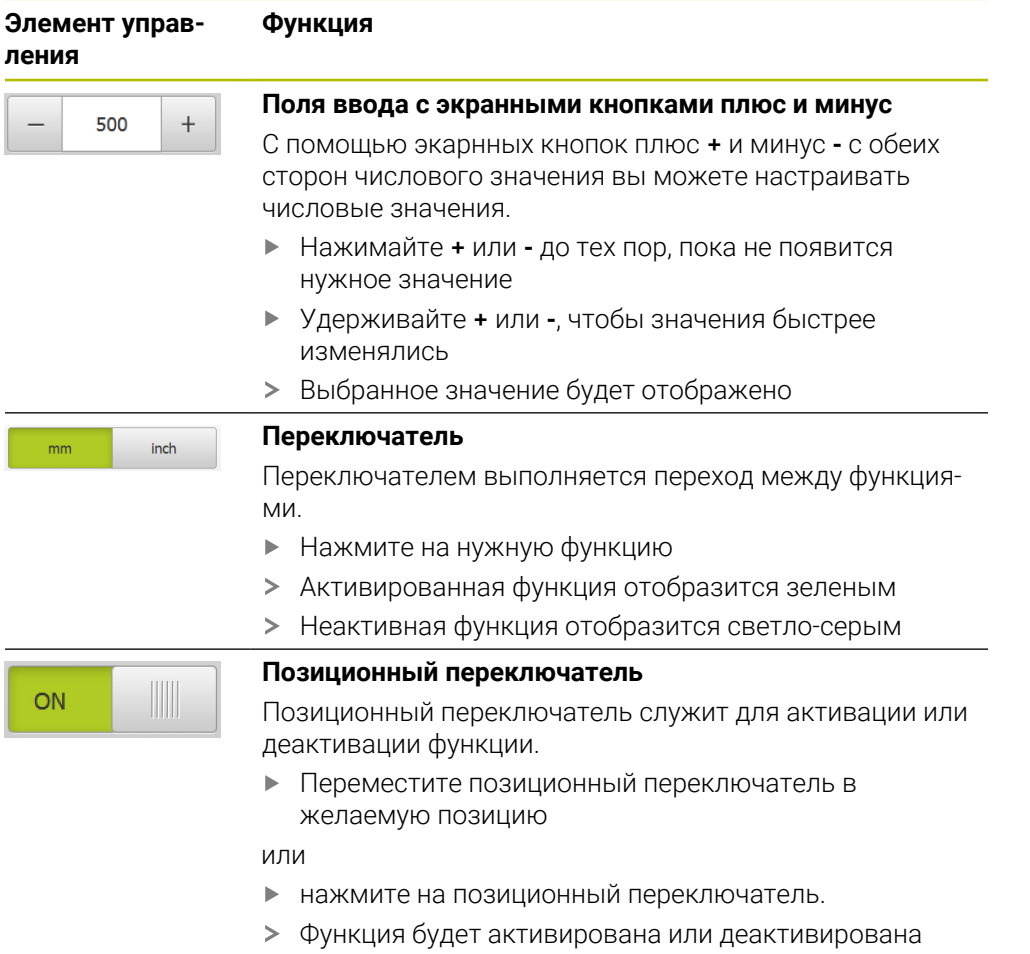

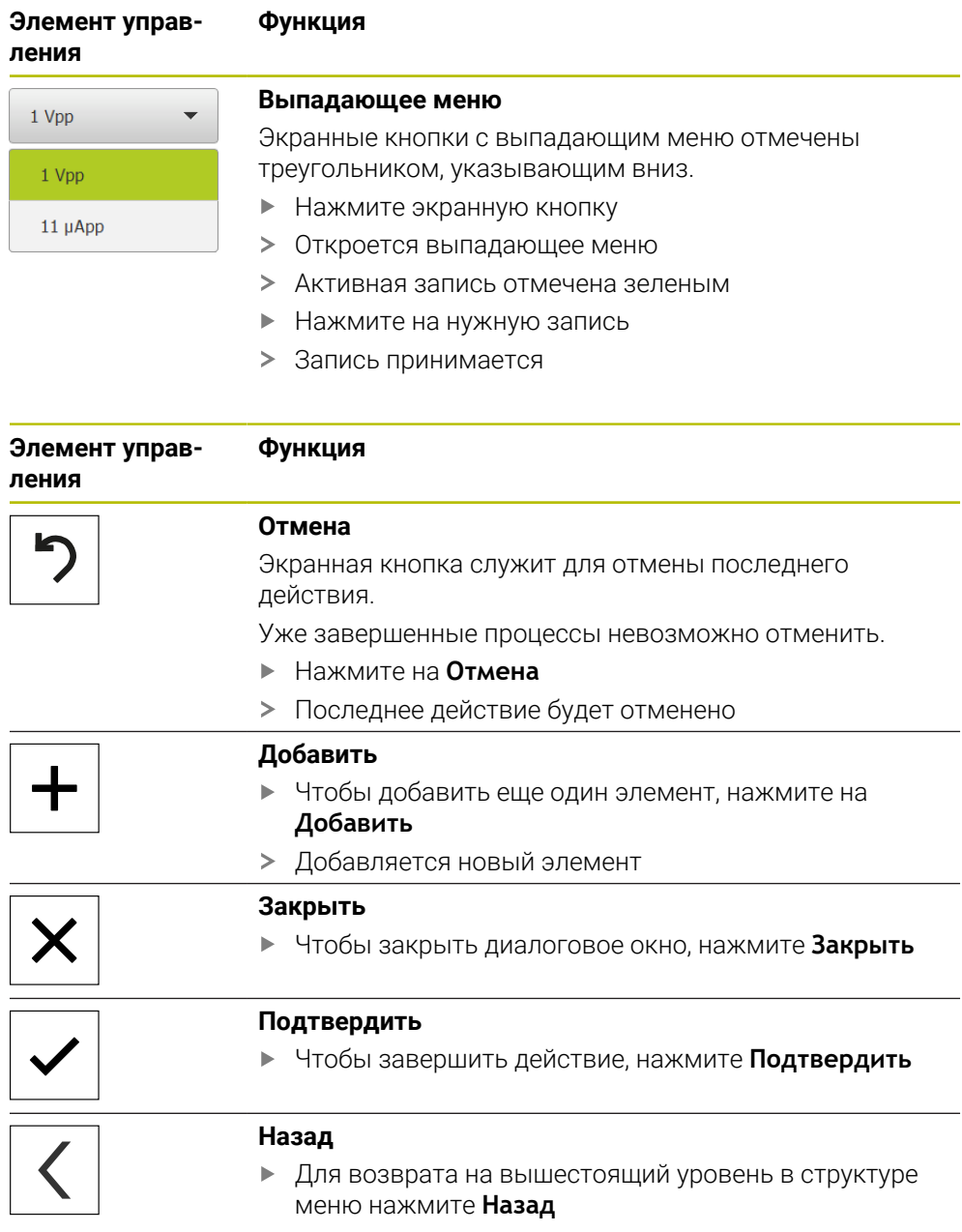

# <span id="page-21-0"></span>**3.4 POSITIP 8000 Demo запустить и завершить**

# <span id="page-21-1"></span>**3.4.1 Запуск POSITIP 8000 Demo**

Перед использованием POSITIP 8000 Demo вам будет необходимо проделать шаги по конфигурации программного обеспечения.

 $\mathbf{i}$ 

**PT** На рабочем столе Microsoft Windows нажмите на **POSITIP 8000 Demo**

или

- откройте в Microsoft Windows последовательно:
	- **Пуск**

A

- **Все программы**
- **HEIDENHAIN**
- **POSITIP 8000 Demo**

Доступны два выполняющихся файла с различными режимами работы:

- **POSITIP 8000 Demo**: запускается внутри окна Microsoft Windows
- **POSITIP 8000 Demo (Fullscreen)**: запускается в полноэкранном режиме
- **PT** Нажмите на **POSITIP 8000 Demo** или **POSITIP 8000 Demo (Fullscreen)**
- POSITIP 8000 Demo запускает окно вывода в фоновом режиме. Окно вывода не является существенным для управления и снова закрывается по окончании работы POSITIP 8000 Demo
- POSITIP 8000 Demo запускает интерфейс пользователя с меню **Авторизация пользователя**

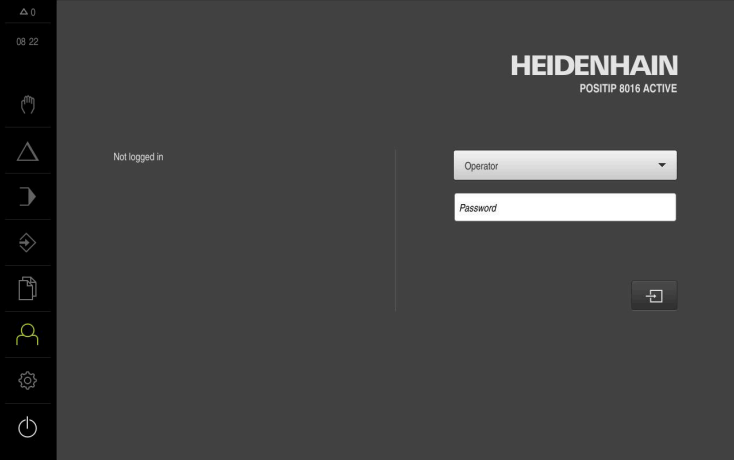

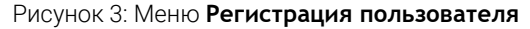

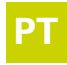

#### <span id="page-22-0"></span> $3.4.2$ POSITIP 8000 Demo завершить

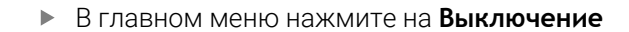

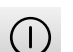

 $\langle \cdot \rangle$ 

- Нажмите на Завершение работы
- > POSITIP 8000 Demo будет завершен

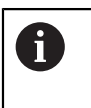

Завершайте также работу POSITIP 8000 Demo в окне Microsoft Windows через меню Выключение. Если вы завершите работу в окне Microsoft Windows через Закрыть, все настройки будут потеряны.

#### <span id="page-22-1"></span> $3.5$ Регистрация и выход пользователя

Регистрируйтесь и выходите из устройства через меню Регистрация пользователя.

Единовременно в системе устройства может быть зарегистрирован только один пользователь. Зарегистрированный пользователь отображается. Для входа в систему нового пользователя уже зарегистрированный пользователь должен выйти из нее.

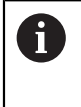

В устройстве есть уровни допуска, которые предоставляют пользователю права на полное или ограниченное управление и использование системы.

#### <span id="page-22-2"></span> $3.5.1$ Регистрация пользователя

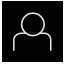

- В главном меню нажмите на Регистрация пользователя
- Выберите в выпадающем меню пользователя **ОЕМ**
- Нажмите в поле ввода Пароль
- Введите пароль «**oem**» пользователя **ОЕМ**
- Подтвердить ввод нажатием RET

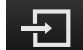

- Нажмите на Вход в систему
- > Пользователь входит в систему и отображается

#### <span id="page-22-3"></span> $3.5.2$ Выход пользователя

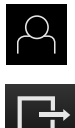

- В главном меню нажмите на Регистрация пользователя
- ▶ Нажмите на Выход из системы
- > Пользователь выходит из системы
- > Функции главного меню, кроме функции Выключение, неактивны
- > Использование устройства станет возможным только после повторной регистрации в качестве пользователя

# <span id="page-23-0"></span>**3.6 Установка языка**

При поставке языком интерфейса пользователя является английский. Вы можете изменить язык для интерфейса пользователя на желаемый.

- {ිර}
- В главном меню нажмите на **Настройки**
- Нажмите на **Пользоват.**
- Зарегистрированный пользователь отмечен галочкой
- Выберите зарегистрированного пользователя
- Выбранный для пользователя язык отобразится в выпадающем меню **Язык** соответствующим флагом
- В выпадающем меню **Язык** выберите флаг для нужного языка
- Интерфейс пользователя будет отображаться на выбранном языке

# <span id="page-24-0"></span>**3.7 Интерфейс пользователя**

#### <span id="page-24-1"></span>**3.7.1 Интерфейс пользователя после Начало работы**

#### **Интерфейс пользователя после запуска**

Если в последний раз в системе был зарегистрирован пользователь с типом**Operator** и автоматической регистрацией пользователя, устройство показывает после запуска меню **Ручное управление**.

Если автоматическая регистрация пользователя не активирована, устройство откроется с меню **Регистрация пользователя**.

**Дополнительная информация:** ["Меню Регистрация пользователя", Стр. 34](#page-33-0)

#### <span id="page-24-2"></span>**3.7.2 Главное меню интерфейса пользователя**

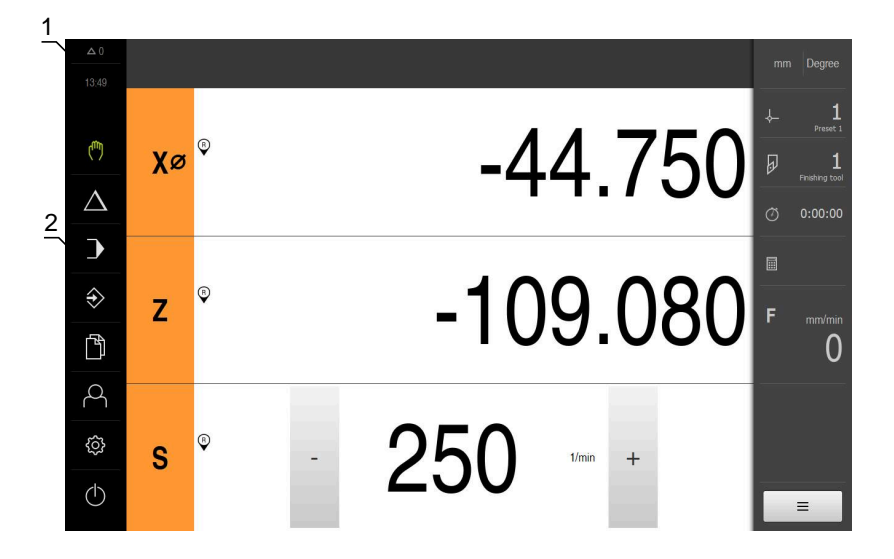

**Интерфейс пользователя (в режиме ручного управления)**

- **1** Область просмотра сообщений, показывает время и количество незакрытых сообщений
- **2** Главное меню с элементами управления

#### **Элементы управления главного меню**

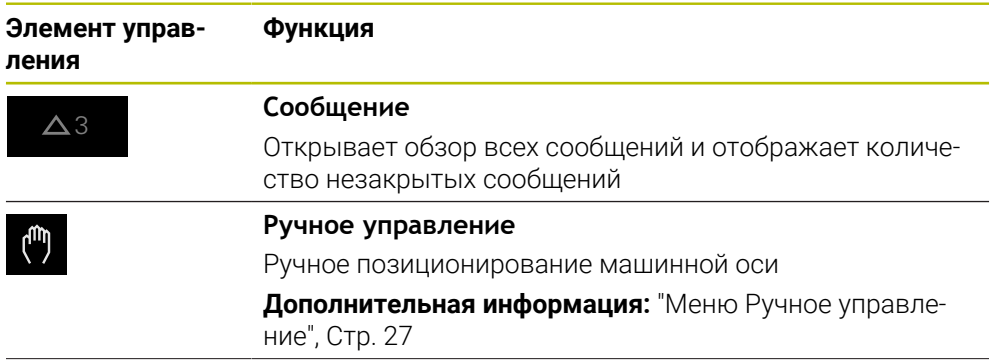

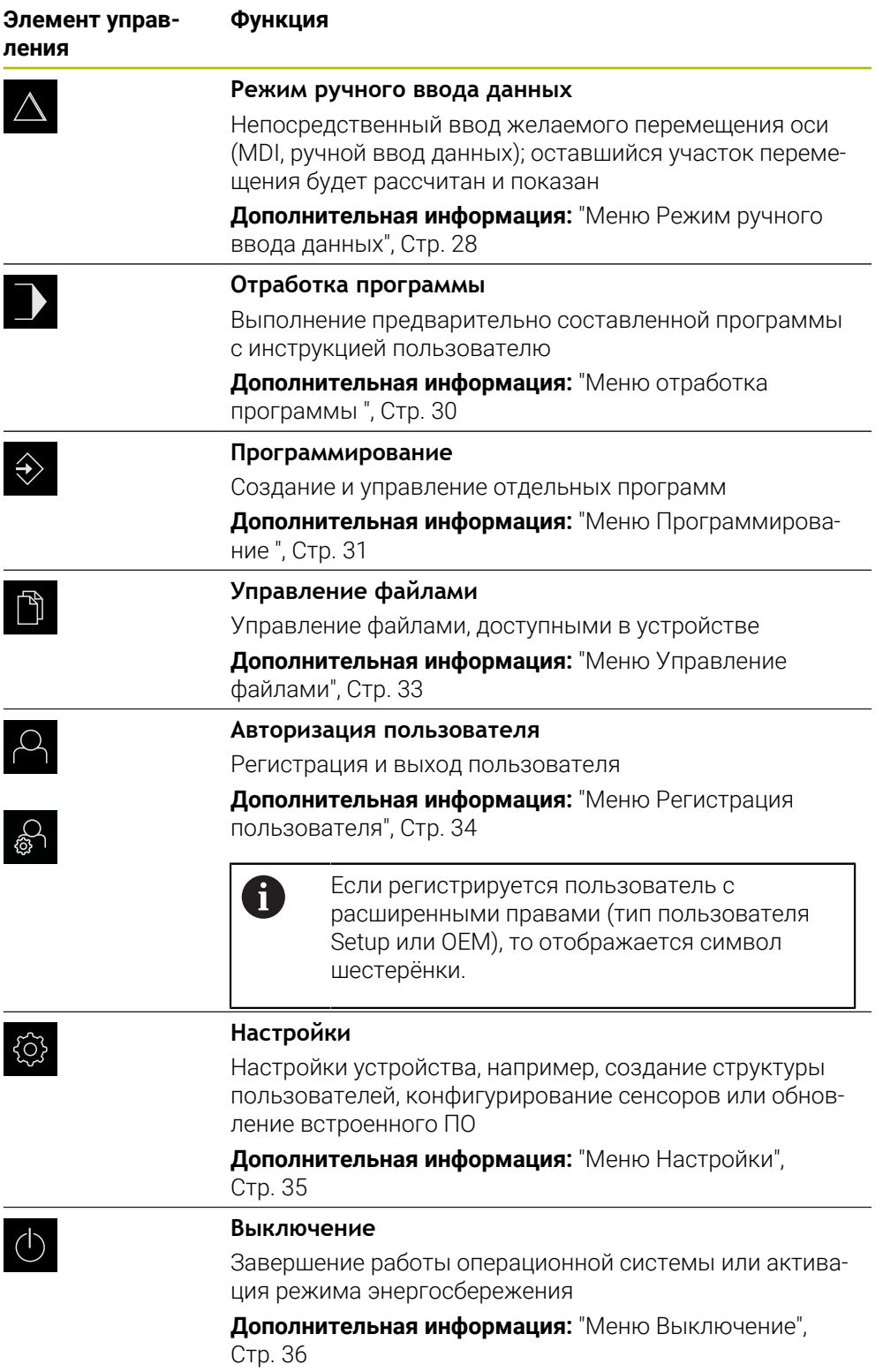

### <span id="page-26-0"></span>**3.7.3 Меню Ручное управление**

#### **Вызов**

(m

- В главном меню нажмите на **Ручное управление**
- Отобразится интерфейс пользователя для ручного управления

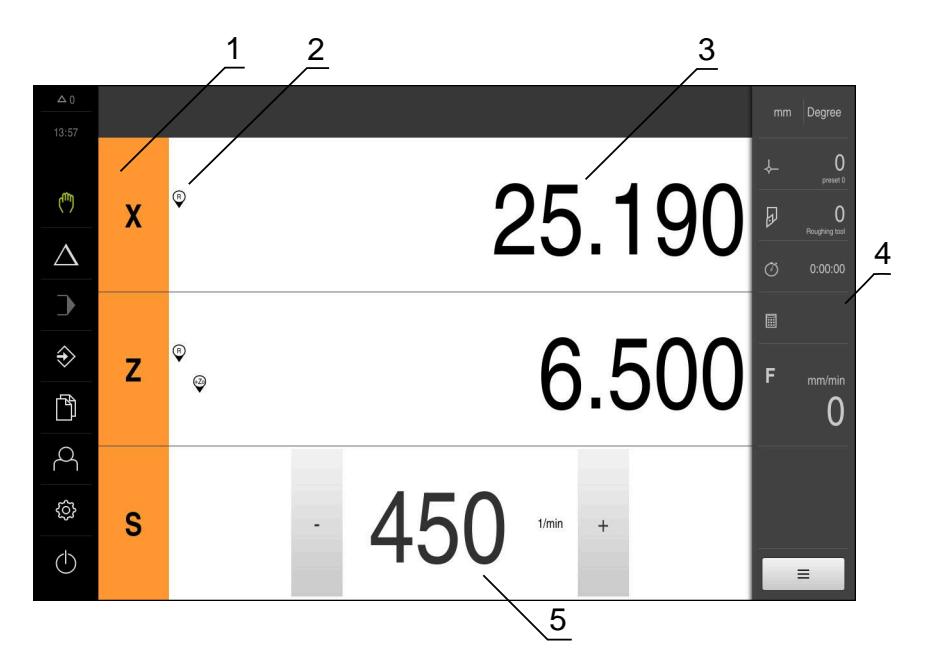

#### Рисунок 4: Меню **Ручное управление**

- **1** Кнопка оси
- **2** Ссылка
- **3** Индикация позиции
- **4** Строка состояния
- **5** Частота вращения шпинделя (станка)

Меню **Ручное управление** показывает измеренные позиционные значения на осях устройства в рабочей области.

В строке состояния доступны дополнительные функции.

### <span id="page-27-0"></span>**3.7.4 Меню Режим ручного ввода данных**

#### **Вызов**

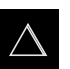

- В главном меню нажмите на **Режим ручного ввода данных**
- Отобразится интерфейс пользователя для режима ручного ввода данных

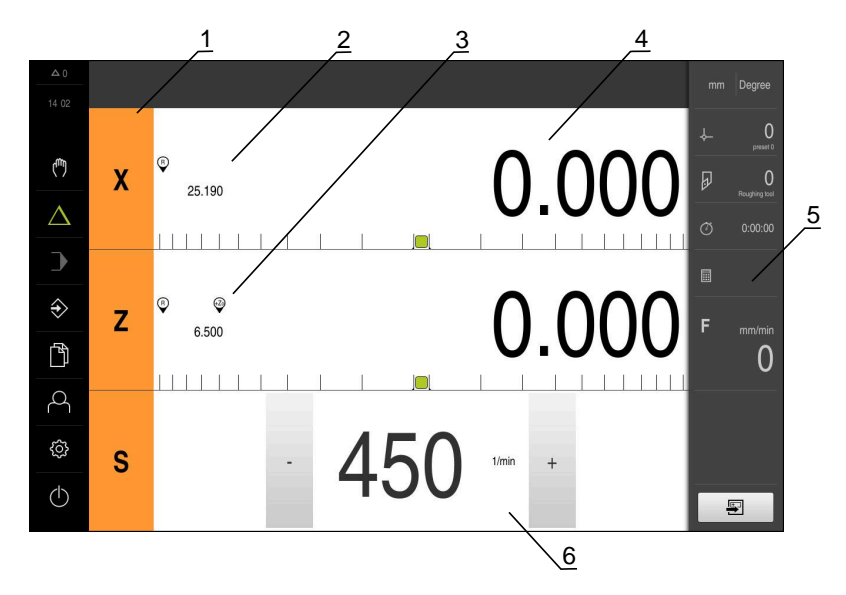

#### Рисунок 5: Меню **Режим ручного ввода данных**

- Кнопка оси
- Фактическое положение
- Сопряженные оси
- Остаточный путь
- Строка состояния
- Частота вращения шпинделя (станка)

#### **Диалоговое окно Кадр MDI**

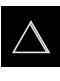

- В главном меню нажмите на **Режим ручного ввода данных**
- В строке состояния нажмите на **Создать**
- Отобразится интерфейс пользователя для режима ручного ввода данных

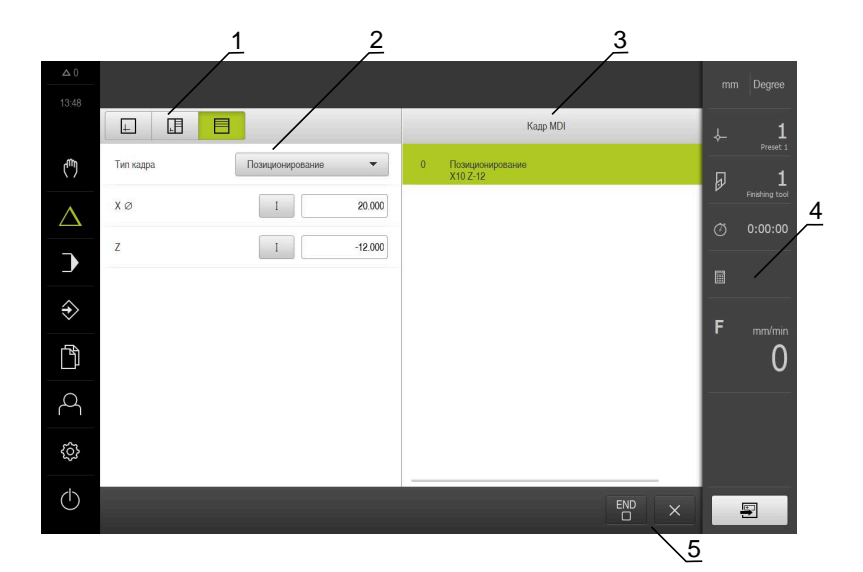

- **1** Строка вида
- **2** Параметры кадра
- **3** Кадр MDI
- **4** Строка состояния
- **5** Средства обработки кадра

Меню **Режим ручного ввода данных** позволяет непосредственный ввод значений для желаемого перемещения оси (ручной ввод данных). При этом задается расстояние до конечной цели, рассчитывается и отображается оставшийся участок перемещения.

В строке состояния доступны результаты измерений и дополнительные функции.

### <span id="page-29-0"></span>**3.7.5 Меню отработка программы**

#### **Вызов**

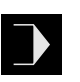

- В главном меню нажмите на **Отработка программы**
- Отобразится интерфейс пользователя для режима отработки программы

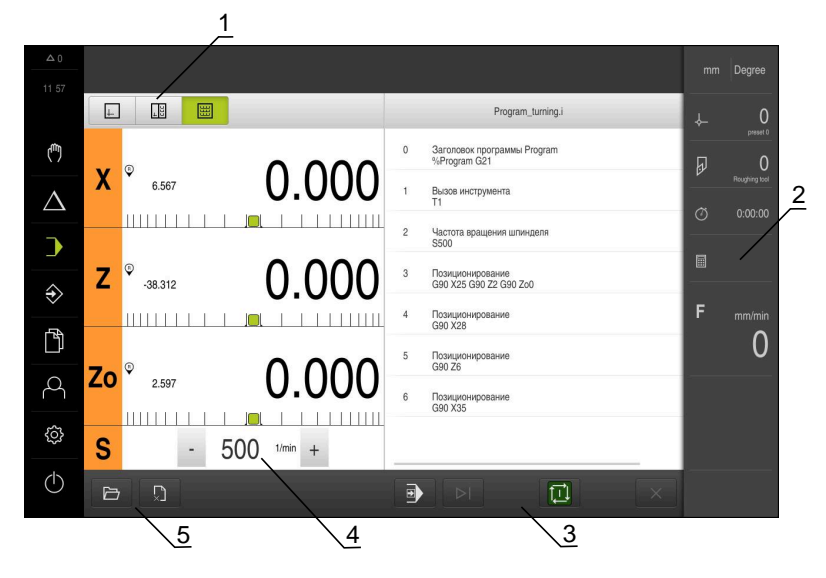

#### Рисунок 6: Меню **Выполнение программы**

- **1** Строка вида
- **2** Строка состояния
- **3** Программное управление
- **4** Частота вращения шпинделя (станка)
- **5** Управление программами

Меню **Выполнение программы** позволяет выполнить ранее составленную в режиме работы «Программирование» программу. При выполнении мастер настройки выполняет их по отдельным шагам программы.

В меню **Отработка программы** вы можете открыть окно симуляции, чтобы визуализировать выбранные кадры.

В строке состояния доступны результаты измерений и дополнительные функции.

### <span id="page-30-0"></span>**3.7.6 Меню Программирование**

#### **Вызов**

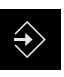

A

- В главном меню нажмите на **Программирование**
- Отобразится интерфейс пользователя для режима программирования

Строка состояния и опциональная строка OEM в меню **Программирование** недоступны

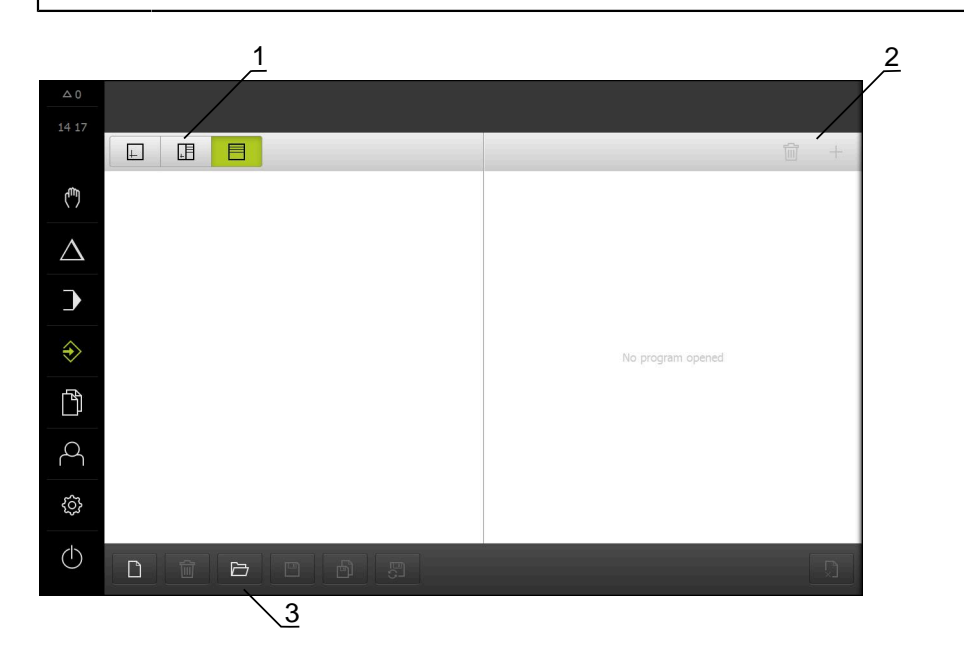

Рисунок 7: Меню **Программирование**

- **1** Строка вида
- **2** Строка инструментов
- **3** Управление программами

В окне моделирования можно видеть визуализацию выбранного кадра.

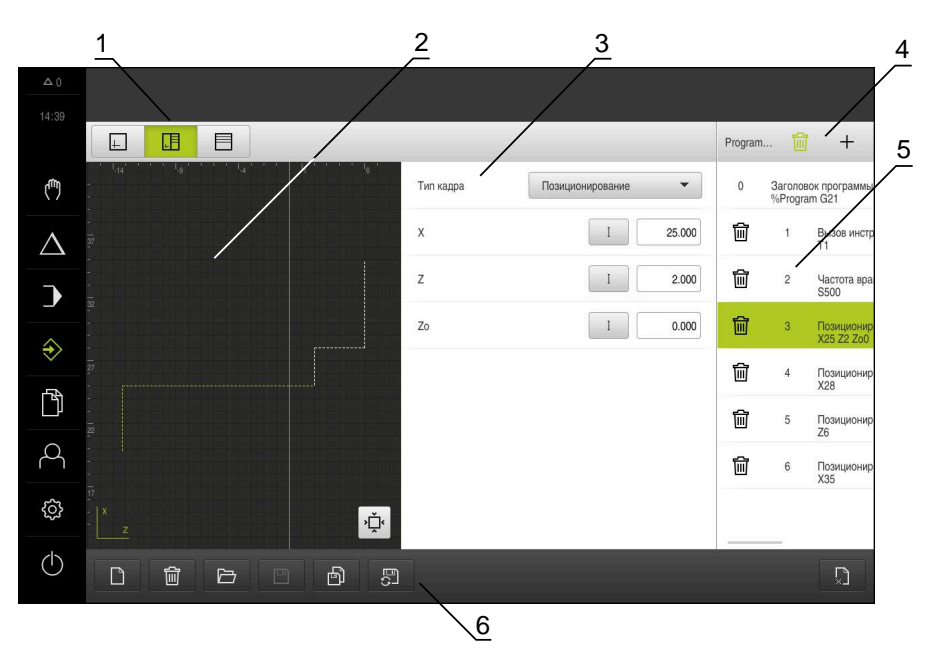

Рисунок 8: Меню **Программирование** с открытым окном симуляции

- Строка вида
- Окно моделирования (опционально)
- Параметр кадра
- Строка инструментов
- Кадры программы
- Управление программами

Меню **Программирование** позволяет создавать программы и управлять ими. Для этого необходимо описать отдельные шаги обработки или образцы обработки в виде отдельных строк. Последовательность многих строк образует программу.

### <span id="page-32-0"></span>**3.7.7 Меню Управление файлами**

#### **Вызов**

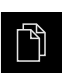

- В главном меню нажмите на **Управление файлами**
- Отобразится интерфейс пользователя для режима Управление файлами

#### **Краткое описание**

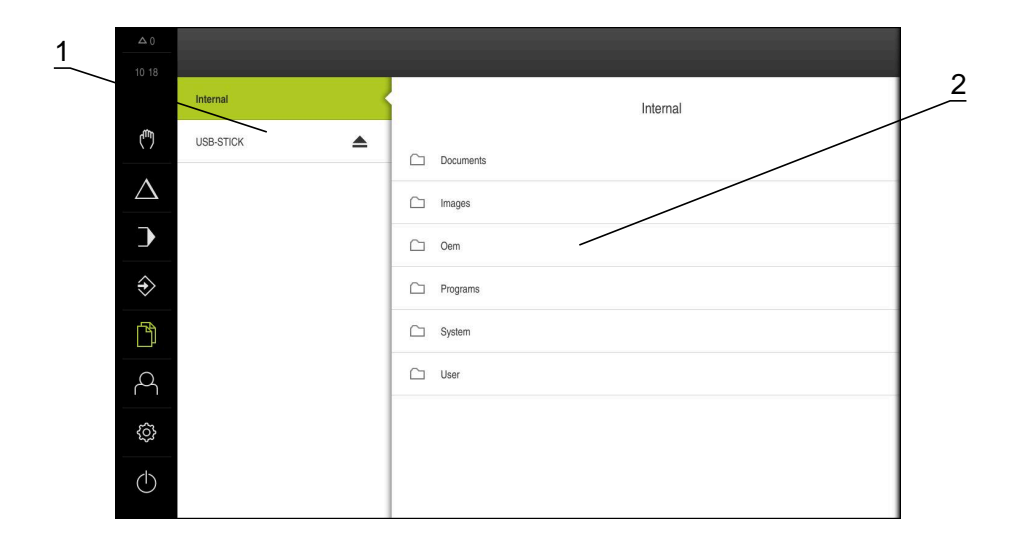

#### Рисунок 9: Меню **Управление файлами**

- **1** Список доступных мест сохранения
- **2** Список папок в выбранном месте сохранения

В меню **Управление файлами** отображаются файлы в системе ЧПУ, сохраненные в устройства .

#### <span id="page-33-0"></span>**3.7.8 Меню Регистрация пользователя**

#### **Вызов**

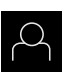

- В главном меню нажмите на **Регистрация пользователя**
- Появится пользовательский интерфейс для входа пользователей в систему и выхода из нее

#### **Краткое описание**

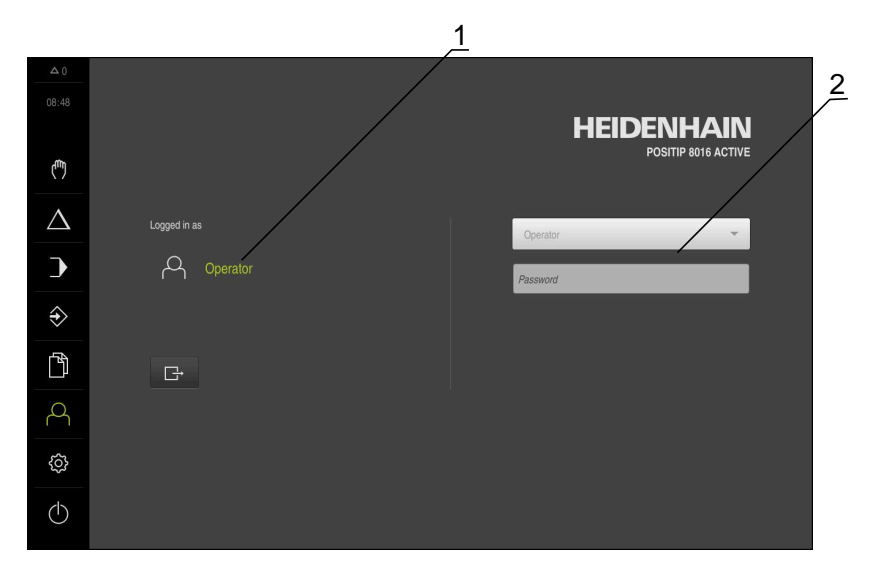

#### Рисунок 10: Меню **Регистрация пользователя**

- **1** Индикация зарегистрированного пользователя
- **2** Регистрация пользователя

В меню **Регистрация пользователя** зарегистрированный пользователь показан в левом столбце. Регистрация нового пользователя в системе отражается в правом столбце.

Для регистрации другого пользователя уже зарегистрированный в системе пользователь должен выйти из нее.

**Дополнительная информация:** ["Регистрация и выход пользователя", Стр. 23](#page-22-1)

### <span id="page-34-0"></span>**3.7.9 Меню Настройки**

#### **Вызов**

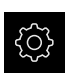

- В главном меню нажмите на **Настройки**
- Отобразится интерфейс пользователя для настройки устройства.

#### **Краткое описание**

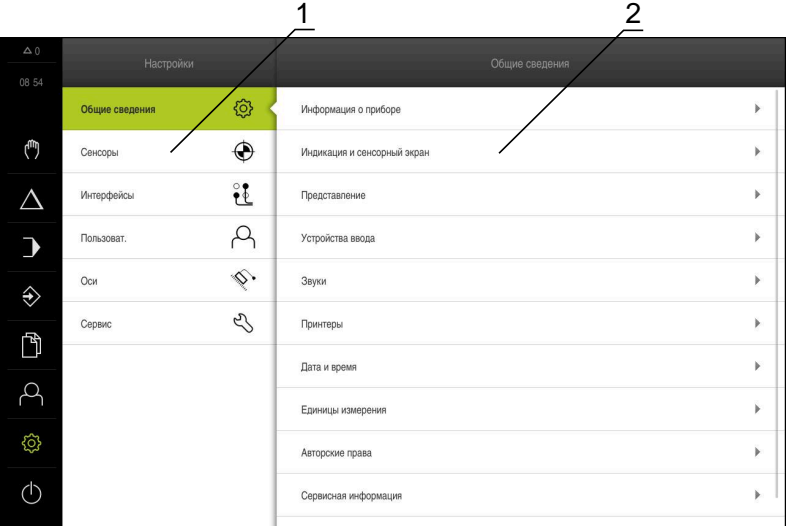

#### Рисунок 11: Меню **Настройки**

- **1** Список опций настройки
- **2** Список параметров настройки

Меню **Настройки** отобразит все опции конфигурации устройства. С помощью параметров настройки адаптируйте устройство к требованиям в месте применения.

1

В устройстве есть уровни допуска, которые предоставляют пользователю права на полное или ограниченное управление и использование системы.

#### <span id="page-35-0"></span>Меню Выключение  $3.7.10$

#### Вызов

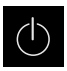

- В главном меню нажмите на Выключение
- > Появляются элементы управления для завершения работы операционной системы, для активации режима энергосбережения и для активации режима очистки.

#### Краткое описание

Меню Выключение отражает следующие опции:

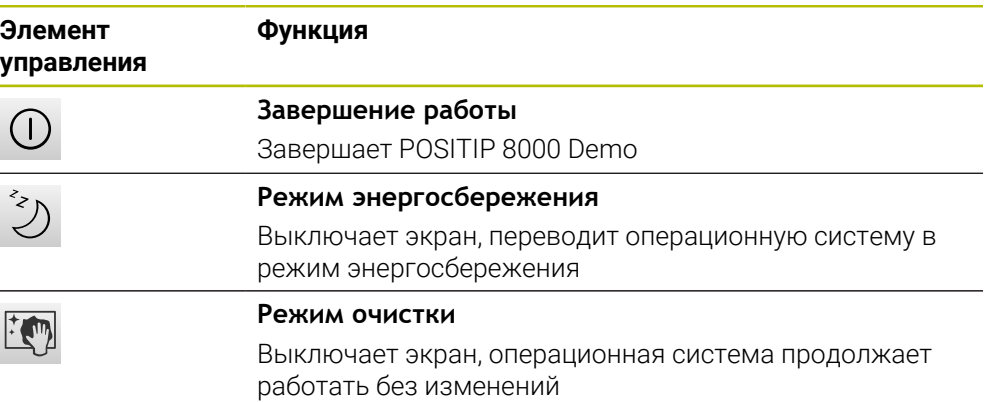

Дополнительная информация: "POSITIP 8000 Demo запустить и завершить", **Стр. 22** 

#### <span id="page-35-1"></span> $3.8$ Индикация позиции

Индикатор положения отображает положение осей и при необходимости дополнительную информацию для сконфигурированных осей.

При этом можно также закрепить отображение осей и получить доступ к функциям шпинделя.

#### <span id="page-35-2"></span> $3.8.1$ Элементы управления индикатора положения

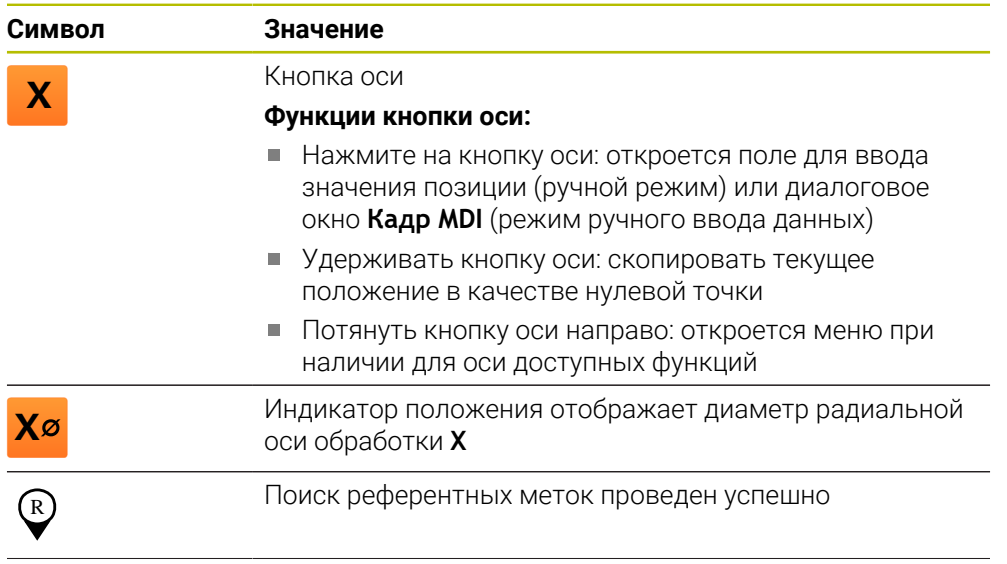
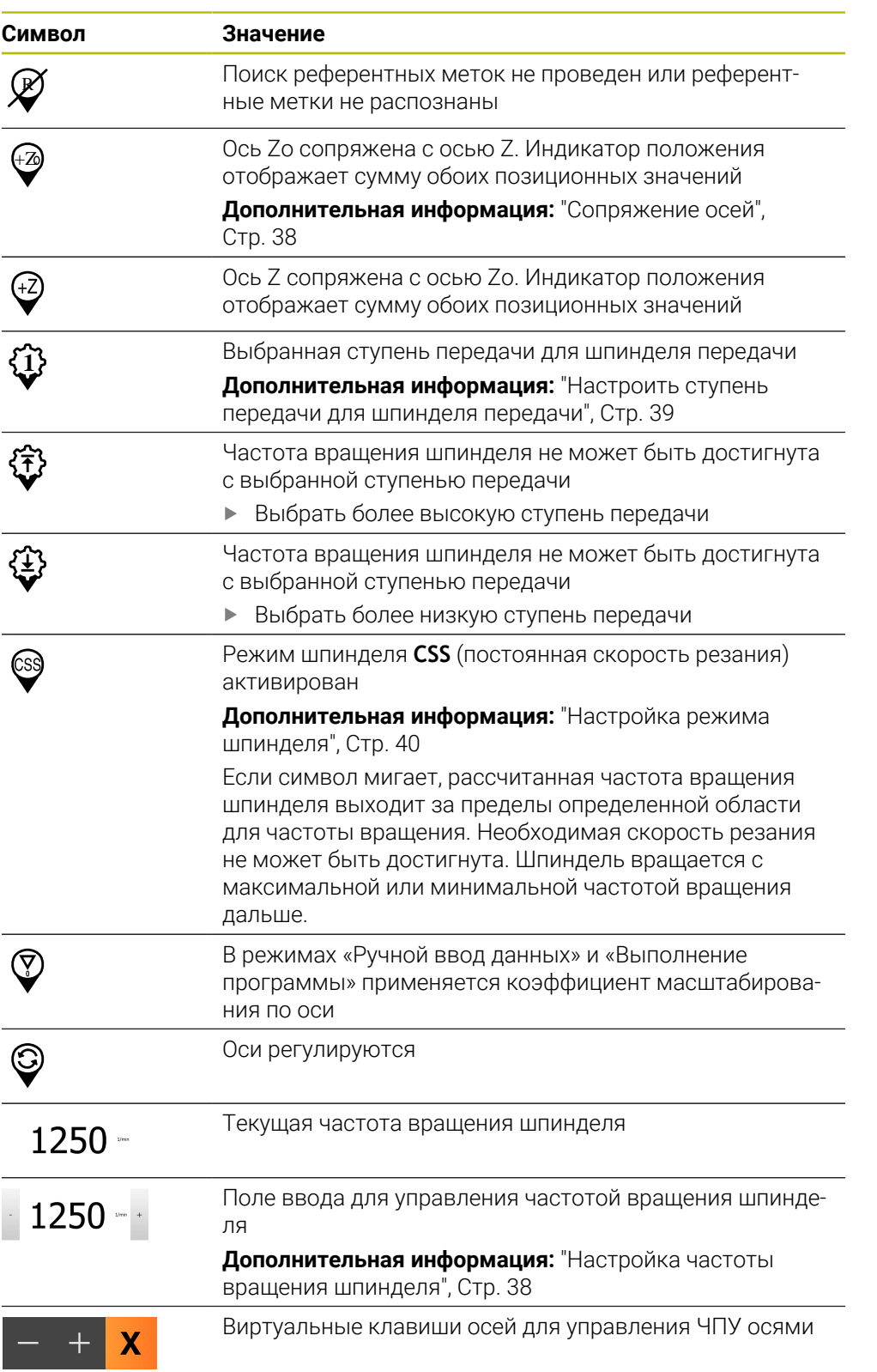

## <span id="page-37-0"></span>**3.8.2 Функции индикатора положения**

## **Сопряжение осей**

Вы можете связать индикацию осей **Z** и **Zo**. В случае связанных осей индикация позиции отображает сумму значений обеих позиций.

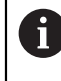

Если оси **Z** и **Zo** были сопряжены, режим работы «Выполнение программы» заблокирован.

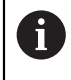

Связывание для осей **Z** и **Zo** выполняется аналогичным образом. Ниже описывается только связывание оси **Z**.

#### **Сопряжение осей**

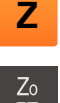

В рабочей области потянуть **кнопку оси Z** направо

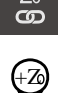

- Нажать на **Сопряжение**
- Ось **Zo** будет сопряжена с осью **Z**
- $\widehat{H_{\mathbb{Z}}}$   $\longrightarrow$  Символ сопряженных осей будет отображен рядом с **кнопкой осиZ**
	- Позиционное значение для сопряженных осей будет отображено в сумме

#### **Отменить сопряжение осей**

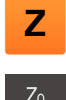

В рабочей области потянуть **кнопку оси Z** направо

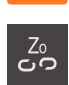

- Нажать на **Отмена сопряжения**
- Позиционные значения обеих осей будут отображаться независимо друг от друга

#### <span id="page-37-1"></span>**Настройка частоты вращения шпинделя**

В зависимости от конфигурации подключенного станка можно управлять частотой вращения шпинделя.

- Чтобы переключить индикацию частоты вращения шпинделя на поле ввода, потяните индикацию вправо
- Появится поле ввода **Частота вращения шпинделя**

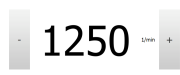

Установить частоту вращения шпинделя нажатием или удерживанием **+** или **-** на нужное значение

или

- Коснитесь поля ввода **Частота вращения шпинделя**
- Введите желаемое значение
- Подтвердите ввод нажатием **RET**
- Указанная частота вращения шпинделя будет принята и взята для управления устройством в качестве заданного значения
- Чтобы вернуться на индикацию текущей частоты вращения, потяните поле ввода влево

## <span id="page-38-0"></span>**Настроить ступень передачи для шпинделя передачи**

При использовании на станке шпинделя передачи можно выбирать используемые ступени передачи.

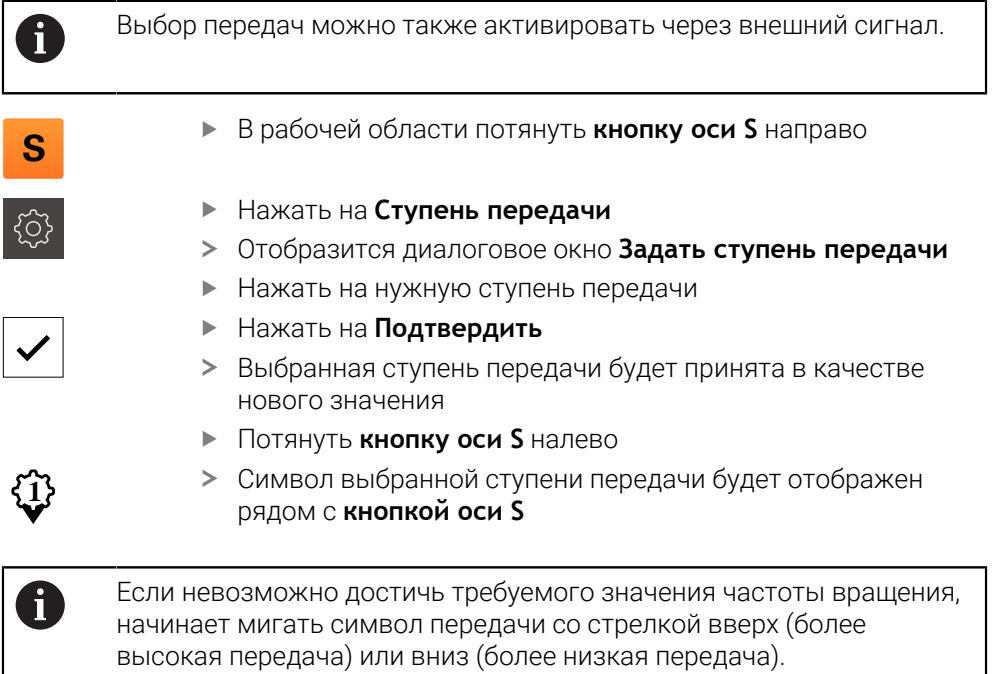

## <span id="page-39-0"></span>**Настройка режима шпинделя**

Вы можете решить, использует ли устройство для режима шпинделя стандартный режим частоты вращения или **CSS** (постоянная скорость резания).

В режиме шпинделя **CSS** устройство рассчитывает частоту вращения шпинделя таким образом, что скорость резания токарного инструмента остается постоянной независимо от геометрии детали.

#### **Активировать режим шпинделя CSS**

В рабочей области потянуть **кнопку оси S** направо

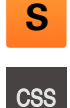

- Нажать на **CSS-режим**
- Отобразится диалоговое окно **Активировать ПСР** Введите значение для **Макс. частота вращения**

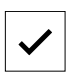

Нажать на **Подтвердить**

**шпинделя**

- Будет активирован режим шпинделя **CSS**
- Скорость шпинделя отображается в единицах **м/мин**
- Потянуть **кнопку оси S** налево
- Символ для режима шпинделя **CSS** будет отображен рядом с **кнопкой оси S**

#### **Активировать режим частоты вращения**

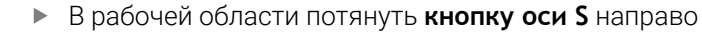

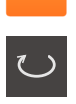

**S**

- Нажать на **Режим частоты вращения**
- Отобразится диалоговое окно **Активировать режим част. вращ.**
- Введите значение для **Макс. частота вращения шпинделя**

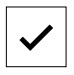

- Нажать на **Подтвердить**
- Активируется «Режим частоты вращения»
- Скорость шпинделя отображается в единицах **1/мин**
- Потянуть **кнопку оси S** налево

#### **Перемещение с помощью виртуальных клавиш осей**

Если на устройстве настроены виртуальные клавиши осей, то с их помощью можно перемещать ЧПУ оси.

#### **Пример перемещения оси Y в отрицательном направлении**

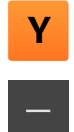

- В рабочей области потяните **кнопку оси Y** вправо
- Появятся управляющие элементы **минус** и **плюс**
- При необходимости, нажмите кнопку, чтобы разблокировать кнопки осей (только если настроено)
- Удерживайте **минус**

В зависимости от конфигурации клавиши  $\mathbf i$ виртуальных осей представляют собой кнопки (удержание) или переключатели (нажатие).

Ось Y переместиться в отрицательном направлении

## **3.9 Строка состояния**

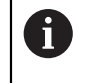

Строка состояния и опциональная строка OEM в меню **Программирование** недоступны

В строке состояния указываются скорость подачи и скорость перемещения. Кроме того, с помощью элементов управления строки состояния у вас есть прямой доступ к таблице точек привязки и таблице инструментов, а также к вспомогательным программам – секундомеру и калькулятору.

## **3.9.1 Элементы управления строки состояния**

Следующие элементы управления имеются в распоряжении на строке состояния:

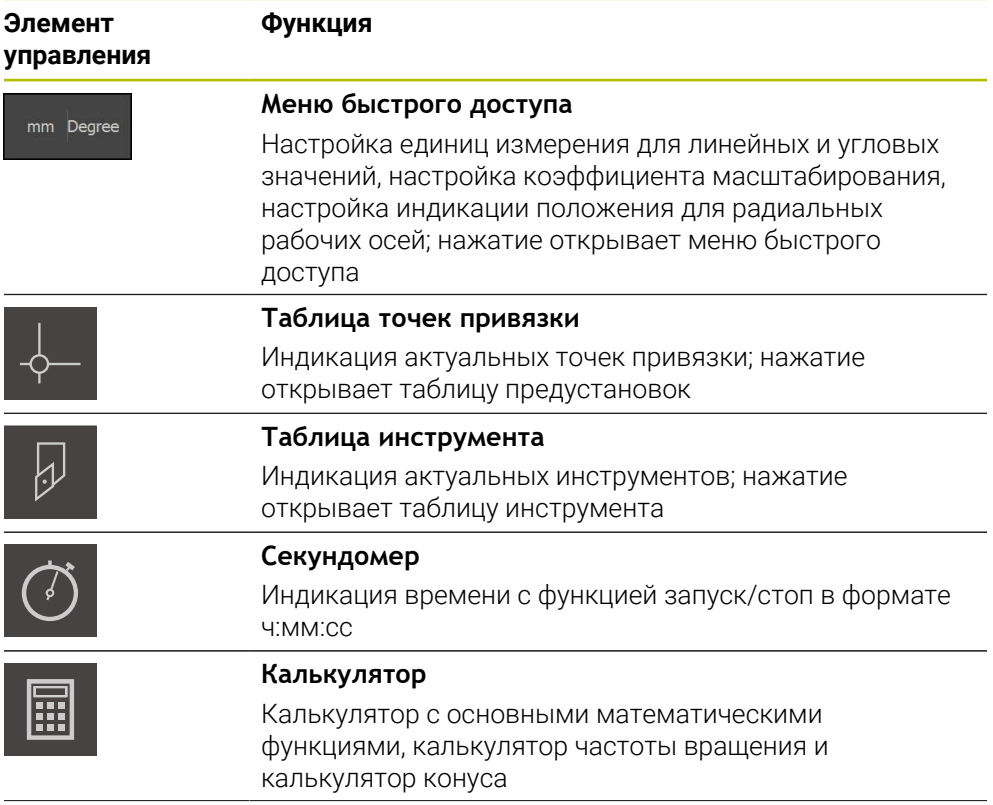

**3**

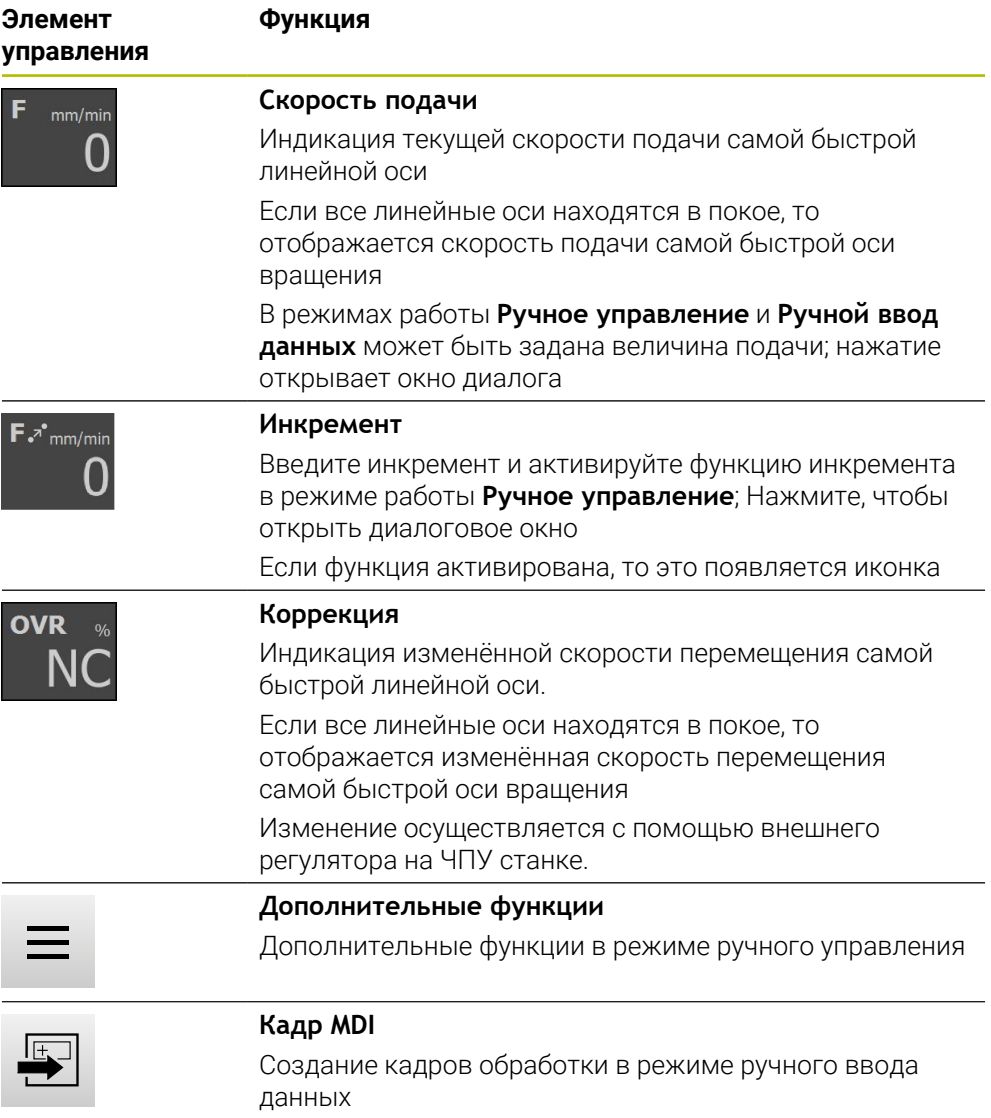

## **3.9.2 Установка величины подачи**

## **Установка величины подачи**

Для режимов работы **Ручное управление** и **Ручной ввод данных** вы можете установить величину подачи в диалоге **Подача**.

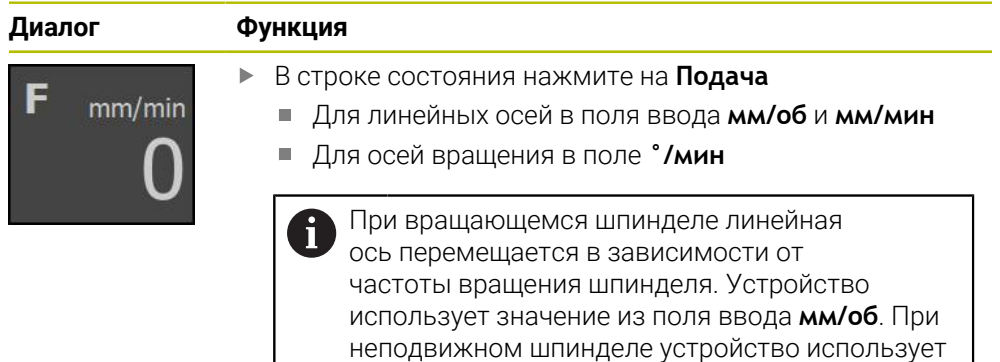

значение из поля ввода **мм/мин**

## **3.9.3 Ввод и активация инкремента**

#### **Ввод и активация инкремента**

В режиме работы **Ручное управление** можно в диалоге **Подача**/**Величина шага** задать и активировать инкремент.

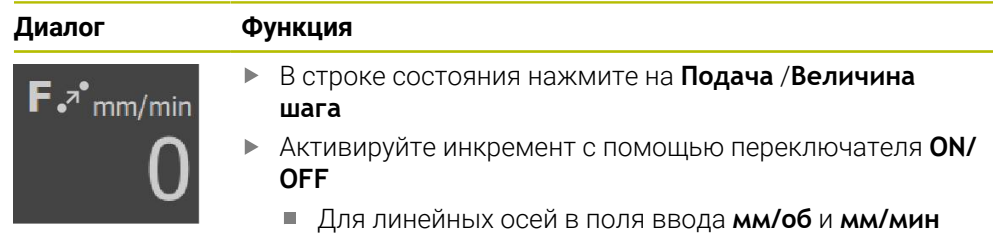

Для осей вращения в поле **Приращение °**

## **3.9.4 Дополнительные в ручном режиме работы**

- $\equiv$
- Чтобы вызвать дополнительные функции, в строке состояния нажмите на **Дополнительные функции**

Доступный следующие элементы управления:

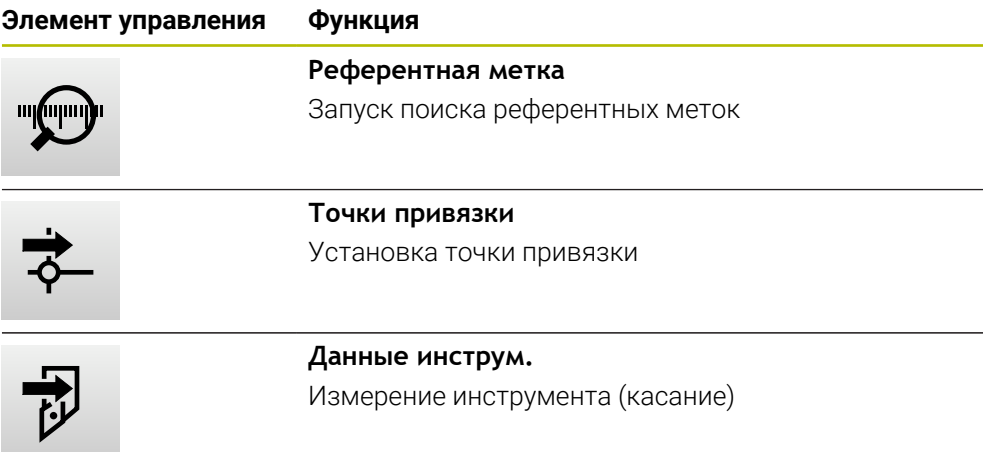

# **3.10 OEM-строка**

A

Строка состояния и опциональная строка OEM в меню **Программирование** недоступны

С помощью опциональной строки OEM вы можете в зависимости от конфигурации управлять функциями подключенного станка и получать доступ к .

## **3.10.1 Элементы управления OEM гориз. меню**

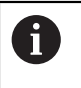

Доступные элементы управления строки OEM зависят от конфигурации устройства и подключенного станка.

В **OEM гориз. меню** доступны следующие типовые элементы управления:

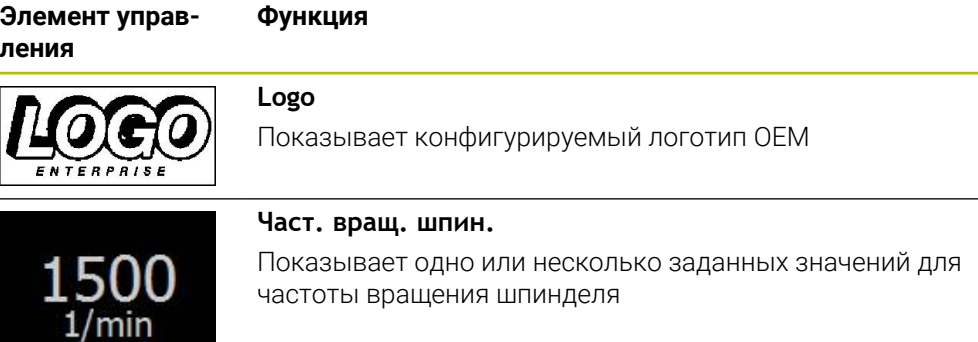

**Программное обеспечение-Конфигурация**

**4**

# **4.1 Обзор**

 $\mathbf{i}$ 

Прежде чем выполнять описанные ниже действия, вы должны прочесть и изучить главу ["Основные операции"](#page-16-0).

**[Дополнительная информация:](#page-16-0)** "Основные операции", Стр. 17

Прежде чем вы сможете безошибочно использовать POSITIP 8000 Demo после успешной установки, необходимо конфигурировать POSITIP 8000 Demo. Настоящая глава описывает, как выполнить следующие настройки:

- [Установка языка](#page-23-0)
- [Активация опций ПО](#page-46-0)
- [Выбор версии продукта \(опционально\)](#page-46-1)
- [Выбор Применение](#page-47-0)
- [Копировать файл конфигурации](#page-47-1)
- [Считывание данных конфигурации](#page-48-0)

# **4.2 Установка языка**

При поставке языком интерфейса пользователя является английский. Вы можете изменить язык для интерфейса пользователя на желаемый.

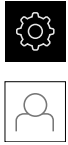

- В главном меню нажмите на **Настройки**
- Нажмите на **Пользоват.**
- Зарегистрированный пользователь отмечен галочкой
- Выберите зарегистрированного пользователя
- Выбранный для пользователя язык отобразится в выпадающем меню **Язык** соответствующим флагом
- В выпадающем меню **Язык** выберите флаг для нужного языка
- Интерфейс пользователя будет отображаться на выбранном языке

# <span id="page-46-0"></span>**4.3 Активация опций ПО**

При помощи POSITIP 8000 Demo можно также моделировать свойства и функции, зависящие от программных опций. Для этого необходимо активировать программную опцию при помощи лицензионного ключа. Необходимый лицензионный ключ сохранен в лицензионном файле в файловой структуре POSITIP 8000 Demo.

Для активации доступной программной опции необходимо считать лицензионный файл.

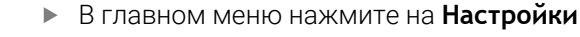

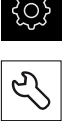

- Отобразятся настройки устройства Нажмите на **Сервис**
- Последовательно откройте:
	- **Опции программного обеспечения**
	- **Ввести лицензионный ключ**
	- Нажмите на **Читать файл лицензии**
- Выберите в диалоговом окне место для сохранения:
	- Выберите **Internal**
	- Выберите **User**
- Выберите лицензионный файл **PcDemoLicense.xml**
- Подтвердите выбор **Выбрать**
- Нажмите на **OK**
- Лицензионный ключ активируется
- Нажмите на **OK**
- Потребуется перезапустить компьютер
- Выполните перезагрузку
- Зависящие от программных опций функции становятся доступными

## <span id="page-46-1"></span>**4.4 Выбор версии продукта (опционально)**

POSITIP 8000 доступна в различных версиях. Версии различаются интерфейсами для подключаемых измерительных датчиков:

В меню **Настройки** вы можете выбрать, какую версию надо моделировать посредством POSITIP 8000 Demo

В главном меню нажмите на **Настройки**

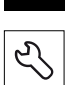

ෑරි}

- Нажмите на **Сервис**
- Нажмите на **Наименование продукта**
- Выберите нужную версию
- Потребуется перезагрузка
- **> POSITIP 8000 Demo готов к использованию с нужной** версией

# <span id="page-47-0"></span>**4.5 Выбор Применение**

С помощью демонстрационного программного обеспечения вы можете моделировать различные приложения, которые поддерживает устройство.

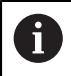

При смене режима применения устройства выполняется сброс всех настроек осей.

## **Настройки** ► **Сервис** ► **Область ОЕМ** ► **Настройки**

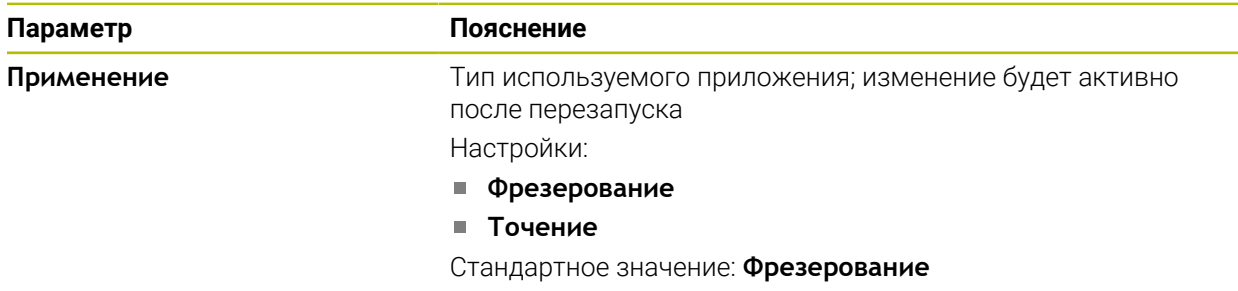

# <span id="page-47-1"></span>**4.6 Копировать файл конфигурации**

Прежде чем вы сможете считать данные конфигурации в POSITIP 8000 Demo, необходимо скопировать скачанный файл конфигурации **DemoBackup.mcc** в область, доступную для POSITIP 8000 Demo.

- Перейти к временной папке
- Скопируйте файл конфигурации **DemoBackup.mcc**, например, в следующую папку: **C:** ► **HEIDENHAIN** ► **[Название продукта]** ► **ProductsMGE5** ► **Mom** ► **[Сокращенное название продукта]** ► **user** ► **User**.

Для обеспечения доступа POSITIP 8000 Demo к файлу конфигурации **DemoBackup.mcc** при сохранении файла необходимо оставить следующую часть пути: ► **[Название продукта]** ► **ProductsMGE5** ► **Mom** ► **[Сокращенное название продукта]** ► **user** ► **User**.

Файл конфигурации доступен для POSITIP 8000 Demo

## <span id="page-48-0"></span>**4.7 Считывание данных конфигурации**

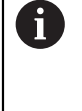

Прежде чем вы сможете считать данные конфигурации, необходимо активировать лицензионный ключ. **[Дополнительная информация:](#page-46-0)** "Активация опций ПО", Стр. 47

Для того чтобы сконфигурировать POSITIP 8000 Demo для использования на компьютере, необходимо считать файл конфигурации **DemoBackup.mcc**.

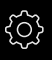

- В главном меню нажмите на **Настройки**
- Настройки устройства будут отображены

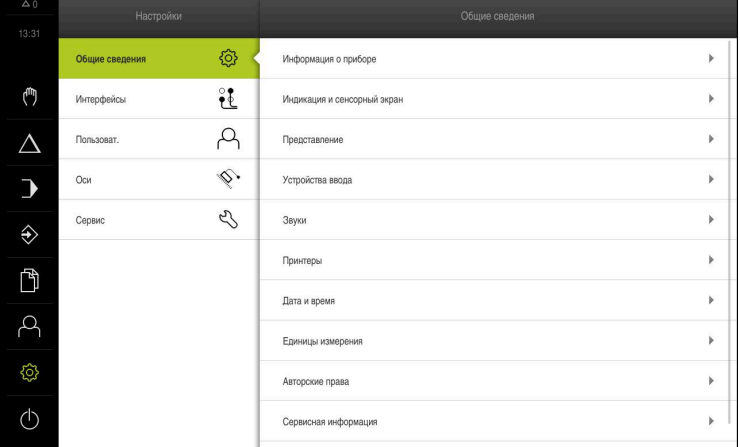

Рисунок 12: Меню **Настройки**

- Нажмите на **Сервис**
- Последовательно откройте:
	- **Сохранение и восстановление конфигурации**
	- **Восстановление конфигурации**
	- **Полное восстановление**
- Выберите в диалоговом окне место для сохранения:
	- **Internal**
	- **User**
- Выберите файл конфигурации **DemoBackup.mcc**
- Подтвердите выбор нажатием на **Выбрать**
- Настройки будут активированы
- Потребуется закрыть приложение
- Нажмите на **OK**
- **> POSITIP 8000 Demo завершит работу, окно Microsoft** Windows будет закрыто
- $\triangleright$  Запустите POSITIP 8000 Demo заново
- POSITIP 8000 Demo готов к использованию

**Применениепример**

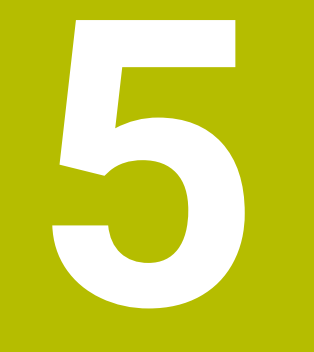

# **5.1 Обзор**

В данной главе описывается изготовление примера детали. В процессе изготовления примера детали, данная глава шаг за шагом проведёт вас через различные возможности обработки на устройстве. Для успешного изготовления болта с резьбой необходимо выполнить следующие этапы обработки:

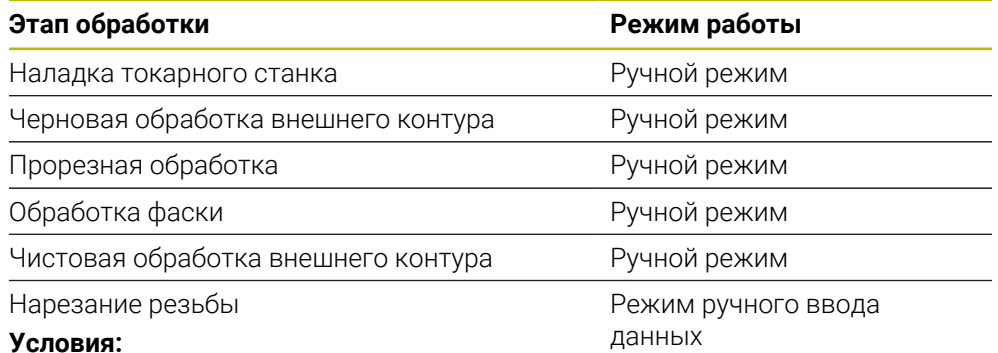

## **Условия:**

- Ось X является ЧПУ осью
- Ось Z является ЧПУ осью
- Вращающаяся ось является ЧПУ осью или шпинделем с ориентацией

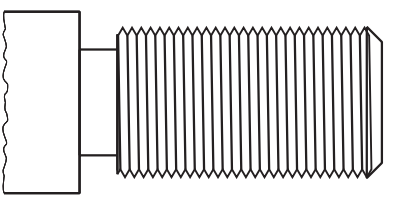

Рисунок 13: Пример детали

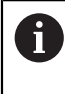

Прежде чем выполнять описанные ниже действия, вы должны прочесть и изучить главу ["Основные операции"](#page-16-0).

**[Дополнительная информация:](#page-16-0)** "Основные операции", Стр. 17

## **5.2 Вход в систему для примера применения**

#### **Регистрация пользователя**

Для примера применения пользователь должен войти в систему, как **Operator**.

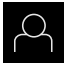

- В главном меню нажмите на **Регистрация пользователя**
- Зарегистрированный ранее пользователь должен, при  $\blacktriangleright$ наличии, выйти из системы
- Выбрать пользователя **Operator**
- Нажмите в поле ввода **Пароль**
- Ввести пароль «operator»

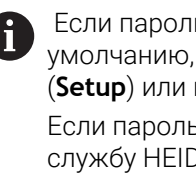

 Если пароль не соответствует настройкам по умолчанию, необходимо обратиться к интегратору (**Setup**) или производителю станка (**OEM**).

Если пароль утерян, то обратитесь в сервисную службу HEIDENHAIN.

- Подтвердить ввод нажатием **RET**
- Нажмите на **Вход в систему**.

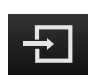

## **5.3 Условия**

Для изготовления болта с резьбой вам необходим универсальный токарный станок управляемый вручную. Для болта с резьбой представлен следующий технический чертеж с указанием размеров:

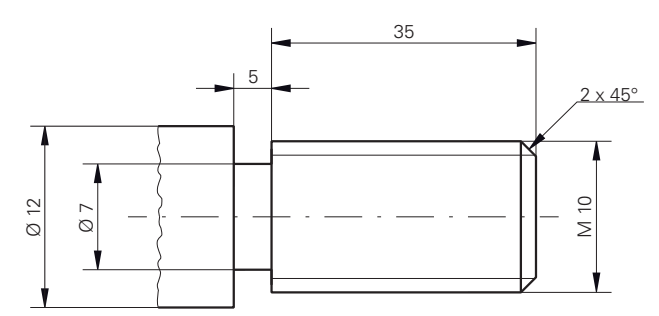

Рисунок 14: Пример детали – технический чертеж

#### **Токарный станок**

- Токарный станок включен
- Пруток с Ø 12 мм зажат в станке

#### **Устройство**

Оси реферированы

## **Инструменты**

Доступны следующие инструменты:

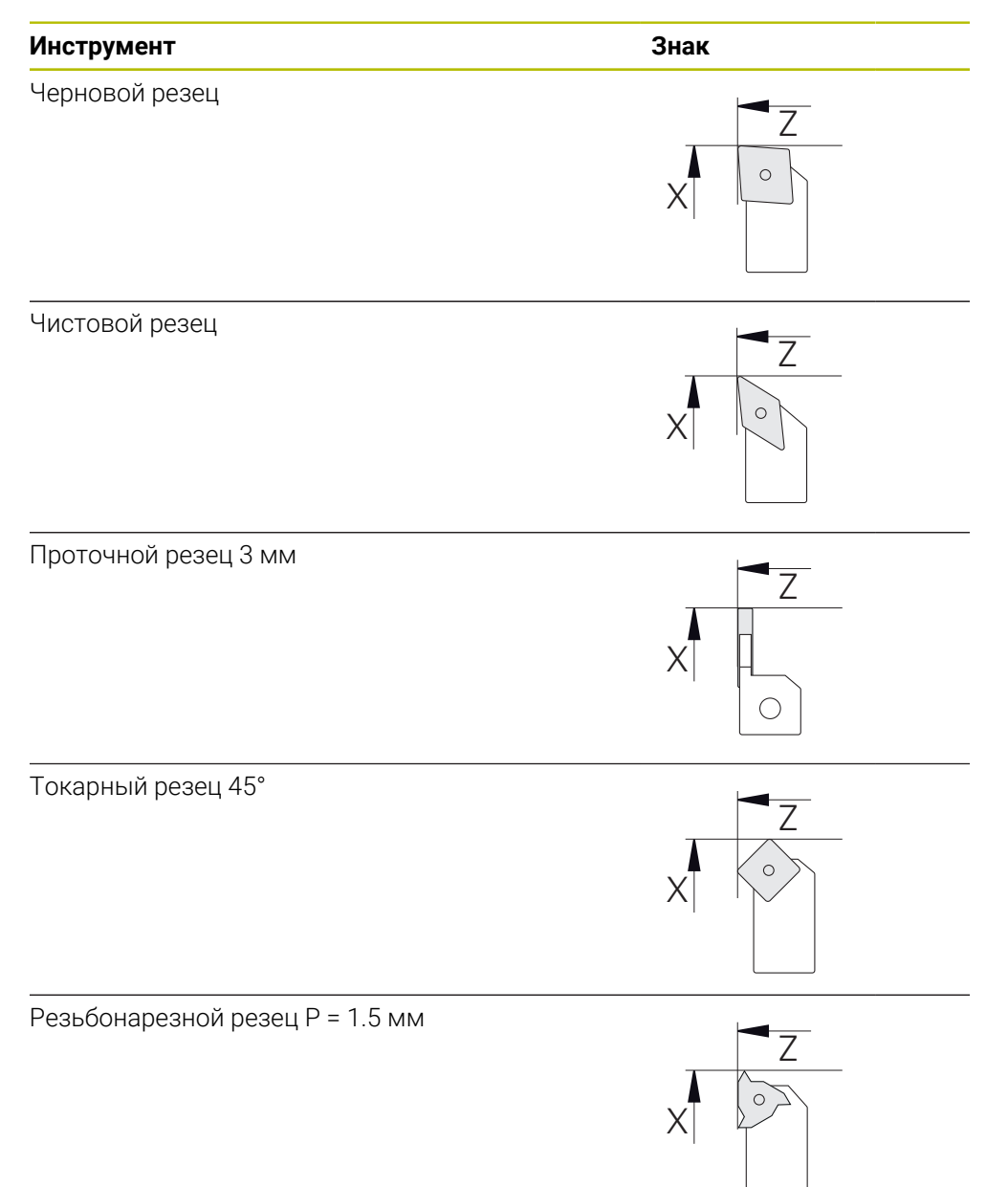

#### **Таблица инструментов**

Для примера исходим из того, что инструменты для обработки еще не определены.

Вы должны создать все используемые инструменты в таблице инструментов.

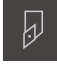

- В строке состояния нажмите на **Инструменты**
- Отобразится диалоговое окно **Инструменты**

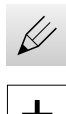

- Нажмите на **Открыть таблицу**.
- Отобразится диалоговое окно **Таблица инструмента**
- Нажмите **Добавить**
- В поле ввода **Тип инструмента** внесите название **Чистовой резец**
- Подтвердите ввод нажатием **RET**
- В поле ввода **X** внесите значение **0**
- Подтвердите ввод нажатием **RET**
- В поле ввода **Z** внесите значение **0**
- Подтвердите ввод нажатием **RET**
- Определенный чистовой резец будет добавлен в таблицу инструментов
- Повторите операцию для остальных инструментов

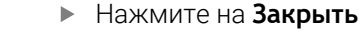

Диалоговое окно **Таблица инструмента** будет закрыто

# **5.4 Наладка токарного станка**

В первом шаге обработке произведите наладку токарного станка. Для расчета относительной системы координат устройству необходимы параметры отдельных инструментов. Для изготовления детали будет необходима одна из установленных точек привязки.

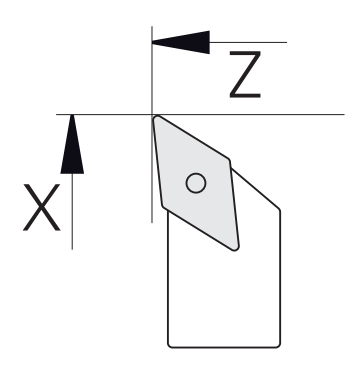

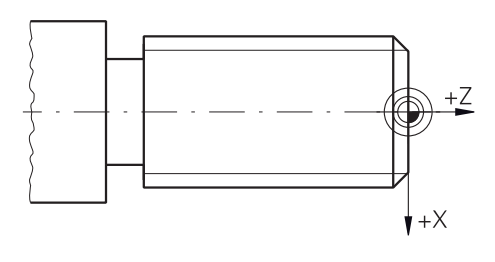

Рисунок 15: Параметры чистового резца Рисунок 16: Точка привязки

#### **Вызов**

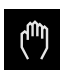

- В главном меню нажмите на **Ручное управление**
- Отобразится интерфейс пользователя для ручного управления

#### **Сопряжение осей**

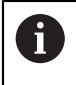

Для токарных станков с продольной кареткой **Z** и верхней кареткой **Zo** у вас есть возможность объединить обе оси **Z** и **Zo**.

- **Z**
- В рабочей области потянуть **кнопку оси Z** направо

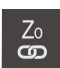

- Нажать на **Сопряжение**
- Ось **Zo** будет сопряжена с осью **Z**
- $\widehat{t+Z}$  > Символ сопряженных осей будет отображен рядом с **кнопкой осиZ**
	- Позиционное значение для сопряженных осей будет отображено в сумме

### **5.4.1 Измерение исходного инструмента**

Для каждого используемого инструмента определите позицию режущей кромки (для X и/или Z) относительно станочной системы координат или точки привязки детали. Для этого сначала вы определяете один инструмент, на основании которого выполняется расчет параметров всех других инструментов. В примере в качестве исходного инструмента выступает чистовой резец.

- Установите чистовой резец в резцедержатель
- В строке состояния нажмите на **Инструменты**
- Отобразится диалоговое окно **Инструменты**
- Нажать на **Чистовой резец**
- **Нажмите на Подтвердить** 
	- **Чистовой резец** появится в строке состояния
	- Настройте частоту вращения шпинделя 1500 об/мин
	- В строке состояния нажать на **Дополнительные функции**
	- **Нажмите на Данные инструм.**
	- Откроется диалоговое окно **Установить данные инструмента**
	- Подведите чистовой резец к заготовке и коснитесь ее
- При достижении необходимого значения Z нажмите на **Сохранить позицию**
- С помощью чистового резца выполните поперечную обработку торца
- Переместите инструмент в безопасное положение
- В поле ввода **Z** внесите значение **0**
- Подведите чистовой резец к заготовке
- После достижении необходимого значения Х нажмите на **Сохранить позицию**
- При помощи чистового резца выполните ступень по внешнему диаметру заготовки
- Переместите инструмент в безопасное положение
- Выключите шпиндель
- При помощи средства измерения замерьте внешний диаметр
- В поле ввода **X** внесите измеренное значение
- Нажать на **Подтвердить** в мастере настроек
- Отобразится диалоговое окно **Выбор инструмента**
- Нажмите на Чистовой резец

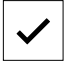

- Нажать на **Подтвердить** в мастере настроек
- Параметры сохраняются в таблице инструментов

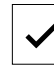

## **5.4.2 Измерение инструмента**

В качестве исходного инструмента был уже определен чистовой резец. Для каждого дополнительного инструмента необходимо определить смещение относительно исходного инструмента. Параметр измеряемого инструмента во время замера автоматически рассчитывается из параметров исходного инструмента. Полученные параметры являются индивидуальными для каждого инструмента и сохраняются даже после удаления исходного инструмента. В примере в качестве инструмента добавляется черновой резец.

Установите черновой резец в резцедержатель

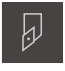

- В строке состояния нажмите на **Инструменты** Отобразится диалоговое окно **Инструменты**
- Нажать на **Черновой резец**
- Нажать на **Подтвердить**
- **Черновой резец** появится в строке состояния
- Настройте частоту вращения шпинделя 1500 об/мин
- В строке состояния нажать на **Дополнительные функции**

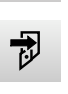

- **Нажмите на Данные инструм.**
- Откроется диалоговое окно **Установить данные инструмента**
- Подведите инструмент к торцевой поверхности, до появления мелкой стружки
- При достижении необходимого значения Z нажмите на **Сохранить позицию**
- Переместите инструмент в безопасное положение
- В поле ввода **Z** внесите значение **0**
- Подвести черновой резец к заготовке
- После достижении необходимого значения Х нажмите на **Сохранить позицию**
- Точить черновым резцом ступеньку по внешнему диаметру заготовки
- Переместите инструмент в безопасное положение
- Выключить шпиндель
- Измерить выточенный внешний диаметр подходящим средством измерения
- В поле ввода **X** внесите измеренное значение
- **Нажмите на Подтвердить** в ассистенте
- Отобразится диалоговое окно **Выбор инструмента**
- Нажать на **Черновой резец**

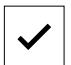

- Нажмите на **Подтвердить** в ассистенте
- Параметры будут приняты в таблицу инструмента
- Повторить операцию для других инструментов

## **5.4.3 Определить точку привязки**

Для изготовления болта с резьбой необходимо определить точку привязки. В соответствии с чертежом, размеры привязаны к началу резьбы. На основании точки привязки устройство рассчитывает все значения для относительной системы координат.

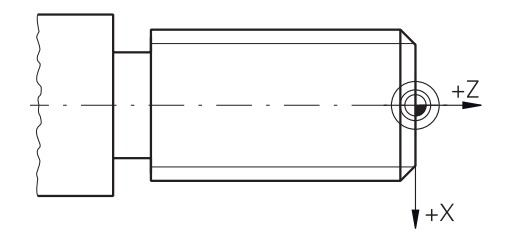

Рисунок 17: Пример детали – Определение точки привязки

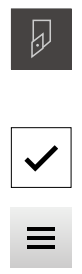

- Установите чистовой резец в резцедержатель
- В строке состояния нажмите на **Инструменты**
- Отобразится диалоговое окно **Инструменты**
- Нажать на **Чистовой резец**
- Нажать на **Подтвердить**
- **Чистовой резец** появится в строке состояния
- В строке состояния нажать на **Дополнительные функции**
- В диалоговом окне нажмите **Точки привязки**
- Откроется диалоговое окно **Установить точку привязки**
- Переместите чистовой резец в отрицательном направлении примерно на 1 мм за обработанный торец
- Нажмите на **Сохранить позицию**.
	- Текущая позиция инструмента будет сохранена
	- Переместите инструмент в безопасное положение
- В поле ввода **Z** внесите значение **0**
- **Нажмите на Подтвердить** в ассистенте
- Отобразится диалоговое окно **Выберите точку привязки**
- В поле **Выбранная точка привязки** выберите точку привязки **0**
- Нажмите на **Подтвердить** в ассистенте
- Измеренная координата будет принята в качестве точки привязки

# **5.5 Черновая обработка внешнего контура.**

На втором этапе выполняется черновая обработка внешнего контура. Весь контур обрабатывается с припуском.

#### **Поперечная черновая обработка**

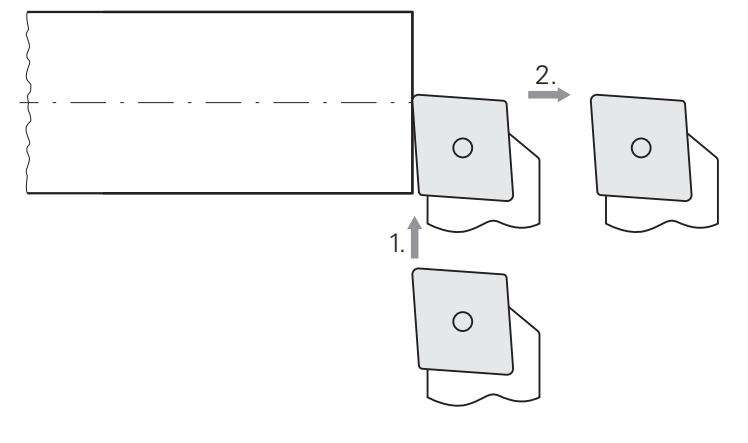

- Установите черновой резец в резцедержатель
- В строке состояния нажмите на **Инструменты**
- Отобразится диалоговое окно **Инструменты**
- Нажмите на **Черновой резец**
- Нажмите на **Подтвердить**
- Соответствующие параметры инструмента будут автоматически активированы устройством
- Диалоговое окно **Инструменты** будет закрыто
- Настройте частоту вращения шпинделя 1500 об/мин
- Переместите инструмент на позицию:
	- $\blacksquare$  X: Ø 14,0 мм
	- $Z: 0.2$  MM
- Переместите инструмент на позицию:
	- $\blacksquare$  X: Ø -0,4 мм (1.)
- Переместите инструмент в безопасное положение (2.)

#### **Продольная черновая обработка**

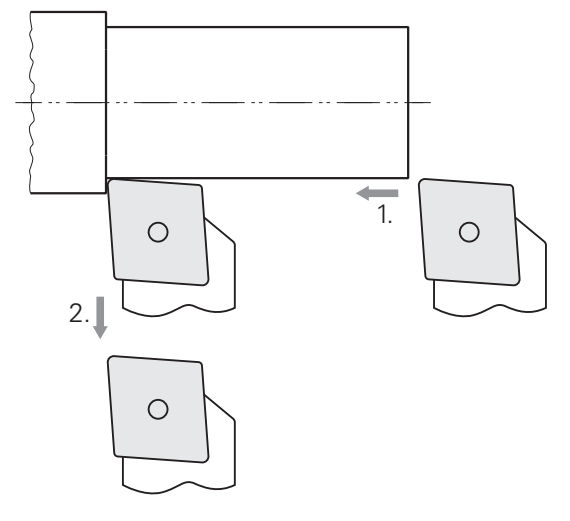

- Переместите инструмент на позицию:
	- $\blacksquare$  X: Ø 10,4 мм
	- $\blacksquare$  Z: 2,0 мм
- Переместите инструмент на позицию:
	- $\blacksquare$  Z: -39,5 мм (1.)
- Переместите инструмент на позицию:
	- $\blacksquare$  X: Ø 14,0 мм (2.)
- Переместите инструмент в безопасное положение
- Выключите шпиндель
- Вы успешно выполнили черновую обработку внешнего контура

# **5.6 Прорезное точение**

На третьем этапе обработки изготавливается проточка, которая служит выточкой.

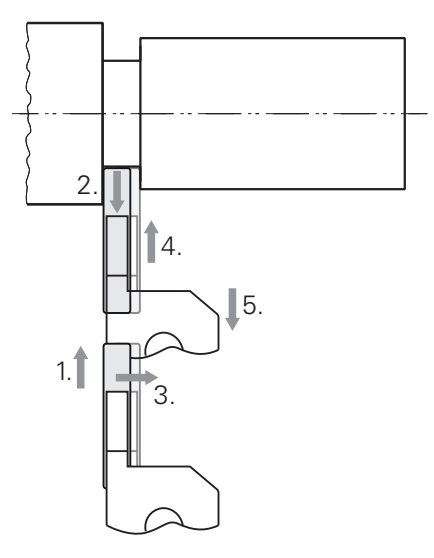

- Установите прорезной резец в резцедержатель
- В строке состояния нажмите на **Инструменты**  $\blacksquare$
- Отобразится диалоговое окно **Инструменты**

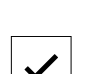

- Нажмите на **Прорезной резец 3 мм**
- **Нажмите на Подтвердить**
- Соответствующие параметры инструмента автоматически принимаются от устройства
- Диалоговое окно **Инструменты** будет закрыто
- Настройте частоту вращения шпинделя 400 об/мин
- Переместите инструмент на позицию:
	- $\blacksquare$  X: Ø 13.0 мм
	- $Z: -40,0$  MM
- Переместите инструмент на позицию:
	- $\blacksquare$  X: Ø 7,0 мм (1.)
- Переместите инструмент на позицию:  $\blacksquare$  X: Ø 13,0 мм (2.)
- Переместите инструмент на позицию:  $\blacksquare$  Z: -38,0 мм (3.)
- Переместите инструмент на позицию:
	- $\blacksquare$  X: Ø 7.0 мм (4.)
- Переместите инструмент на позицию:
	- $\blacksquare$  X: Ø 13.0 мм (5.)
- Переместите инструмент в безопасное положение
- Выключите шпиндель
- Проточка успешно выполнена

# **5.7 Точение фаски**

В на четвёртом этапе обработки изготавливается фаска. Фаска требуется, чтобы, например, болт при закручивании лучше насаживался.

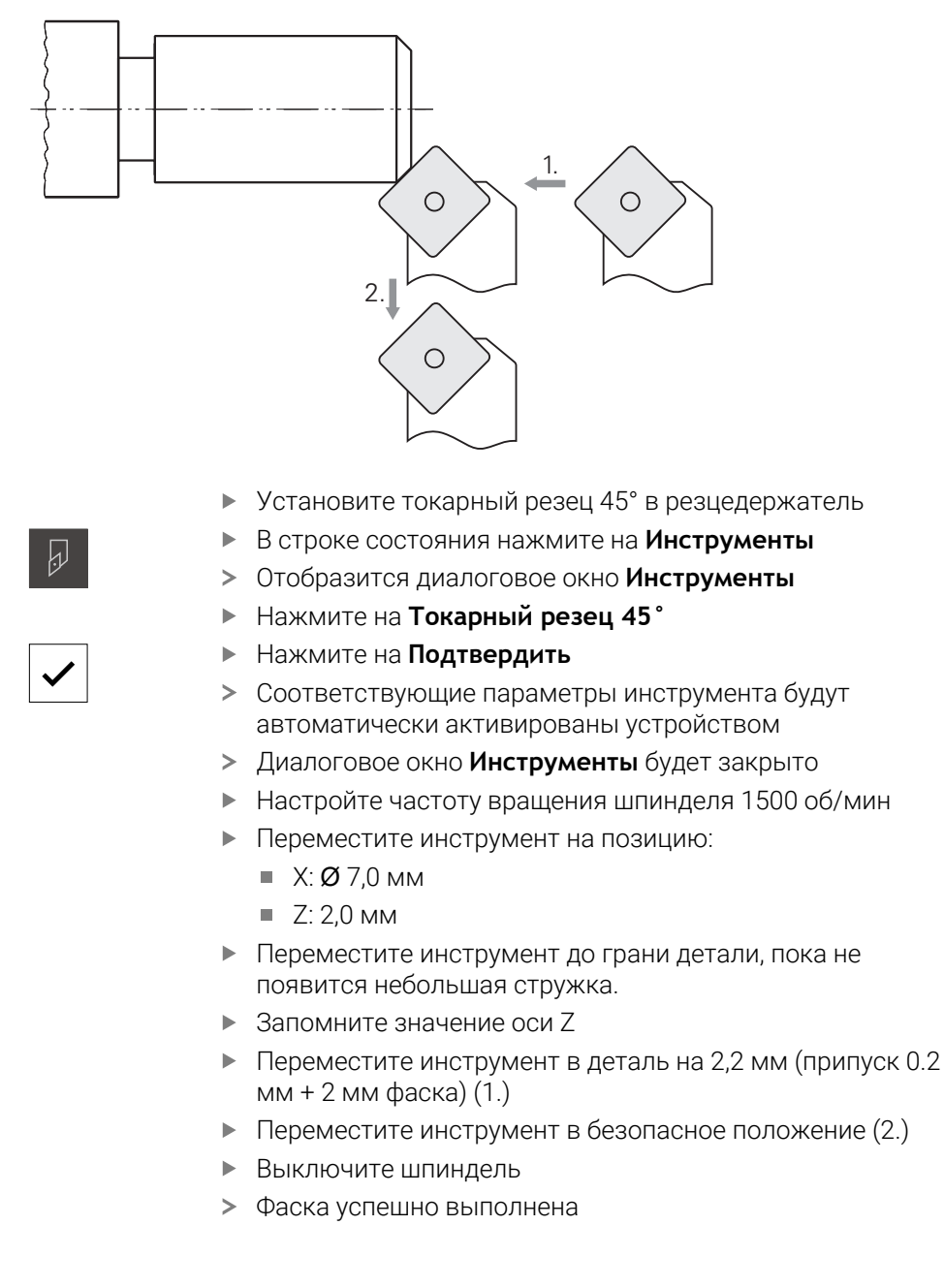

# **5.8 Чистовая обработка внешнего контура.**

На четвёртом этапе выполняется обработка внешнего контура чистовым резцом.

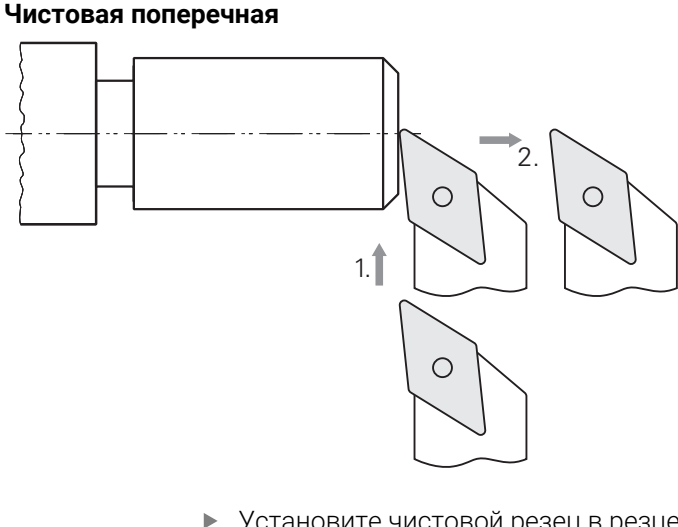

- Установите чистовой резец в резцедержатель
- В строке состояния нажмите на **Инструменты**
- Отобразится диалоговое окно **Инструменты**
- Нажмите на **Чистовой резец**
- Нажмите на **Подтвердить**
- Соответствующие параметры инструмента будут автоматически активированы устройством
- Диалоговое окно **Инструменты** будет закрыто
- Настройте частоту вращения шпинделя 2000 об/мин
- Переместите инструмент на позицию:
	- $\blacksquare$  X: Ø 14,0 мм
	- $\blacksquare$  Z: 0,0 мм
- Переместите инструмент на позицию:
	- $\blacksquare$  X: Ø -0,4 мм (1.)
- Переместите инструмент в безопасное положение (2.)

## **Чистовая продольная**

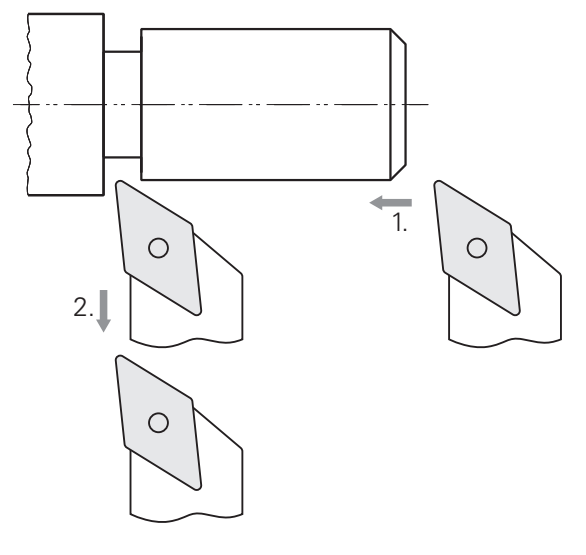

- Переместите инструмент на позицию:
	- $\blacksquare$  X: Ø 10,0 мм
	- $\blacksquare$  Z: 2,0 мм
- Переместите инструмент на позицию:
	- $\blacksquare$  Z: -38,0 мм (1.)
- Переместите инструмент в безопасное положение (2.)
- Выключите шпиндель
- Вы успешно выполнили чистовую обработку внешнего контура

# **5.9 Изготовление резьбы**

Резьба изготавливается в режиме ручного ввода данных. Вводимые параметры для резьбы можно найти, например, в справочнике по металлообработке.

## **Условия:**

A

- Ось X является ЧПУ осью
- Ось Z является ЧПУ осью
- Вращающаяся ось является ЧПУ осью или шпинделем с ориентацией  $\overline{\phantom{a}}$

Если ваш станок не соответствует всем условиям, то вы можете изготовить резьбу с помощью, например, с помощью плашки. Альтернативно вы можете переключить станочные шестерни на шаг резьбы 1,5 мм и нарезать резьбу маточной гайкой.

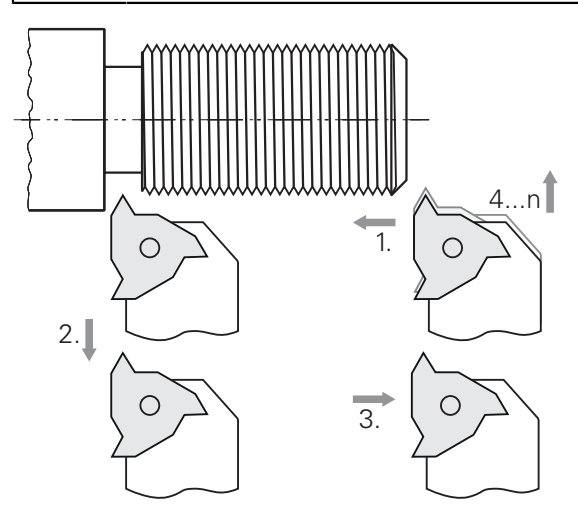

Рисунок 18: Пример детали – Изготовление резьбы

#### **Вызов**

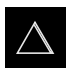

#### В главном меню нажмите на **Режим ручного ввода данных**

Отобразится интерфейс пользователя для режима ручного ввода данных

## **5.9.1 Изготовление резьбы**

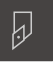

- В строке состояния нажмите на **Инструменты** Отобразится диалоговое окно **Инструменты**
- 
- **Нажмите на Резьбонарезной резец Р = 1.5**
- **Нажать на Подтвердить**
- Соответствующие параметры инструмента автоматически принимаются от устройства
- Диалоговое окно **Инструменты** будет закрыто

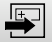

- В строке состояния нажмите на **Создать**
- Будет показан новый кадр
- В выпадающем меню **Тип кадра** выберите тип кадра **Нарезание резьбы (расширенное)**
- Введите параметры в соответствии со справочником по металлообработке:
	- **Положение резьбы**: внешняя резьбы  $\blacksquare$
	- **Направление вращения**: по часовой стрелке  $\mathbb{R}^n$
	- **Безопасное расстояние**: 5  $\mathbb{R}^n$
	- **Диаметр резьбы**: 10
	- **Глубина резьбы**: 0.92
	- **Глубина прохода**: 0.1
	- **Припуск для чистовой обработки**: 0,0
	- **Шаг резьбы**: 1,5
	- **Начало контура Z**: 0
	- $\blacksquare$ **Конец контура Z**: -37
	- **Перебег**: 3
	- **Начальный угол**: 0
	- **Скорость вращения**: 500
	- **Подача X**: 50  $\mathbb{R}^n$
	- **Холостой ход**: 3
- Каждый раз подтверждать ввод нажатием **RET**

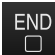

- Для отработки кадра нажмите на **END**
- Будет отображена помощь при позиционировании
- Если активировать окно моделирования, то можно визуализировать резьбу

## **5.9.2 Нарезание резьбы**

- Установите резьбонарезной резец P = 1.5 мм в резцедержатель
- Нажмите на **клавишу NC-СТАРТ**
- Установите частоту вращения шпинделя 500 об/мин
- Следуйте указаниям ассистента
- После первого прохода на 10 витков резьбы, измерьте и проверьте расстояние (15 мм)
- Следуйте указаниям ассистента
- Нажмите на **Закрыть**.
- Отработка будет завершена
- Мастер настроек закроется
- Проверьте резьбу, например. При помощи ответной части или резьбового калиберного кольца
- Резьбы успешно выполнена

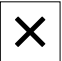

 $\overrightarrow{L}$ 

**6**

# **ScreenshotClient**

# **6.1 Обзор**

В стандартном пакете установки POSITIP 8000 Demo содержится также программа ScreenshotClient. С помощью ScreenshotClient вы можете создавать снимки экрана для демоверсии программного обеспечения или устройства.

В данной главе описывается конфигурация и управление ScreenshotClient.

# **6.2 Информация по ScreenshotClient**

С помощью ПО ScreenshotClient можно с компьютера создавать снимки активного экрана демоверсии программы или устройства. Перед созданием снимка вы можете выбрать необходимый язык интерфейса пользователя, а также настроить имя файла и место сохранения снимков экрана.

ScreenshotClient создает снимки необходимого экрана:

- в формате PNG
- с выбранным именем
- с соответствующими сокращениями
- с указанием по времени: год, месяц, день, час, минута, секунда

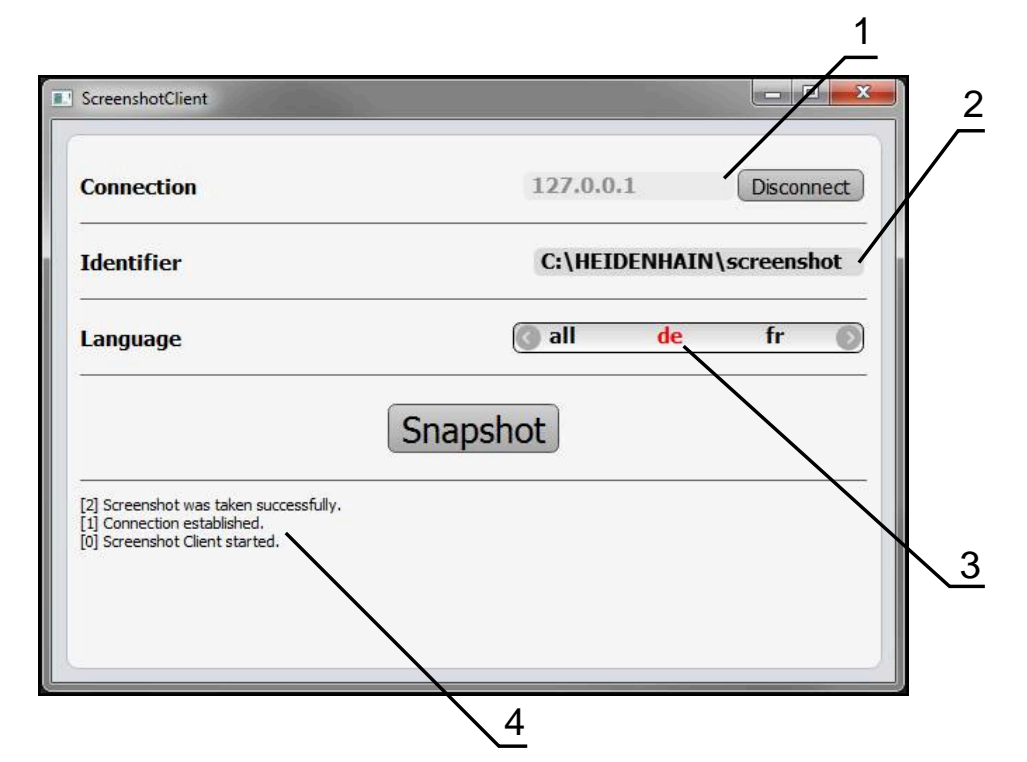

Рисунок 19: Интерфейс пользователя с ScreenshotClient

- **1** Состояние соединения
- **2** Путь к файлу и имя файла
- **3** Выбор языка
- **4** Сообщения о статусе

## **6.3 Запустить ScreenshotClient**

- **▶ Откройте в Microsoft Windows последовательно:** 
	- **Запуск**
	- **Все программы**
	- **HEIDENHAIN**
	- **POSITIP 8000 Demo**
	- **ScreenshotClient**
- > ScreenshotClient запускается:

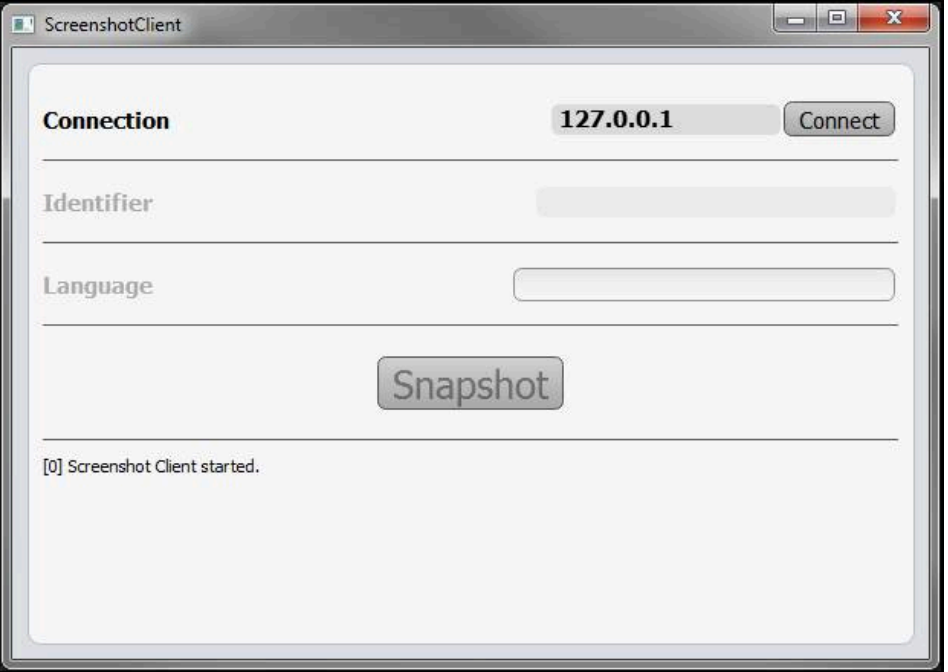

Рисунок 20: ScreenshotClient запущен (не связан)

Теперь вы можете соединить ScreenshotClient с демоверсией программного обеспечения или устройством

# **6.4 Соединение ScreenshotClient с демоверсией ПО**

Перед подключением к ScreenshotClient запустите демоверсию ПО или включите устройство. В противном случае ScreenshotClient показывает при попытке установить соединения сообщение о статусе **Connection close.**

- Если еще не выполнено, запустите демоверсию программного обеспечения **Дополнительная информация:** ["Запуск POSITIP 8000 Demo", Стр. 22](#page-21-0)
- Нажмите на **Connect**

 $\mathbf{i}$ 

- Соединение с демоверсией программного обеспечения будет создано
- Сообщение о статусе обновляется
- Поля ввода **Identifier** и **Language** активируются

# **6.5 Подключение ScreenshotClient к устройству**

**Предварительное условие:** на устройстве должна быть сконфигурирована сеть.

> Подробная информация по конфигурированию сети на устройстве приводится в руководстве по эксплуатации POSITIP 8000 в главе «Наладка».

 $\mathbf i$ 

m

Перед подключением к ScreenshotClient запустите демоверсию ПО или включите устройство. В противном случае ScreenshotClient показывает при попытке установить соединения сообщение о статусе **Connection close.**

- Если еще не выполнено, включите устройство
- В поле **Соединение** введите **IPv4-адрес** интерфейса Его можно найти в настройках устройства: **Интерфейсы** ► **Сеть** ► **X116**
- Нажмите на **Connect**
- Соединение с устройством будет создано
- Сообщение о статусе обновляется
- Поля ввода **Identifier** и **Language** активируются

# **6.6 Конфигурировать ScreenshotClient для записи экрана**

Если вы запустили ScreenshotClient, можно сконфигурировать:

- в каком месте и с каким именем файла будет сохранена запись экрана
- на каком языке интерфейса пользователя будут созданы записи экрана

## **6.6.1 Сконфигурировать место сохранения и имя файла записи экрана**

ScreenshotClient обычно сохраняет записи экрана в следующем месте сохранения:

**C:** ► **HEIDENHAIN** ► **[Название продукта]** ► **ProductsMGE5** ► **Mom** ► **[Сокращенное название продукта]** ► **sources** ► **[Имя файла]**

При необходимости можно определить другое место сохранения.

- Нажать в поле ввода **Identifier**
- В поле ввода **Identifier** укажите путь к месту хранения и имя снимка экрана

Путь к месту сохранения записи экрана и имя файла указывать в следующем формате: **[Диск]:\[Папка]\[Имя]**

 $>$  ScreenshotClient сохраняет все снимки экрана в указанном месте хранения
## **6.6.2 Конфигурировать язык интерфейса пользователя с записи экрана**

<span id="page-72-0"></span>В поле ввода **Language** указаны все языки интерфейса пользователя демоверсии программного обеспечения устройства или устройства. При выборе сокращенного обозначения языка ScreenshotClient создает снимки экрана на соответствующем языке.

Для создания снимков экрана не имеет значения, какой язык интерфейса пользователя установлен для работы с демоверсией программного обеспечения или устройством. Снимки экрана создаются всегда с тем языком интерфейса пользователя, который был выбран в ScreenshotClient.

### **Записи экрана для нужного языка интерфейса пользователя**

Для создания снимков экрана с желаемым языком интерфейса пользователя

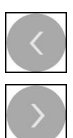

f

- В поле ввода **Language** выберите стрелками необходимое сокращенное обозначение языка
- Необходимое сокращенное обозначение языка будет выделено красным шрифтом
- > ScreenshotClient создает записи экрана на необходимом языке интерфейса пользователя

### **Записи экрана на всех доступных языках интерфейса пользователя**

Для создания записей экрана на всех доступных языках интерфейса пользователя

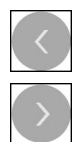

- В поле ввода **Language** стрелками выберите **all**
- Сокращение для выбора языка **all** отображается красным шрифтом
- ScreenshotClient создает записи экрана на всех доступных языках интерфейса пользователя

## **6.7 Создать записи экрана**

- В демоверсии ПО или на устройстве следует вызвать экран, снимок которого вы хотите создать
- Сменить на **ScreenshotClient**
- Нажать на **Snapshot**
- Запись экрана создается и сохраняется в выбранной папке

<span id="page-73-1"></span>Запись экрана сохраняется в формате [Имя файла]\_[Сокращенное обозначение языка]\_[ГГГГММДДччммсс] (например, **screenshot\_de\_20170125114100**)

### Сообщение о статусе будет обновлено:

<span id="page-73-2"></span>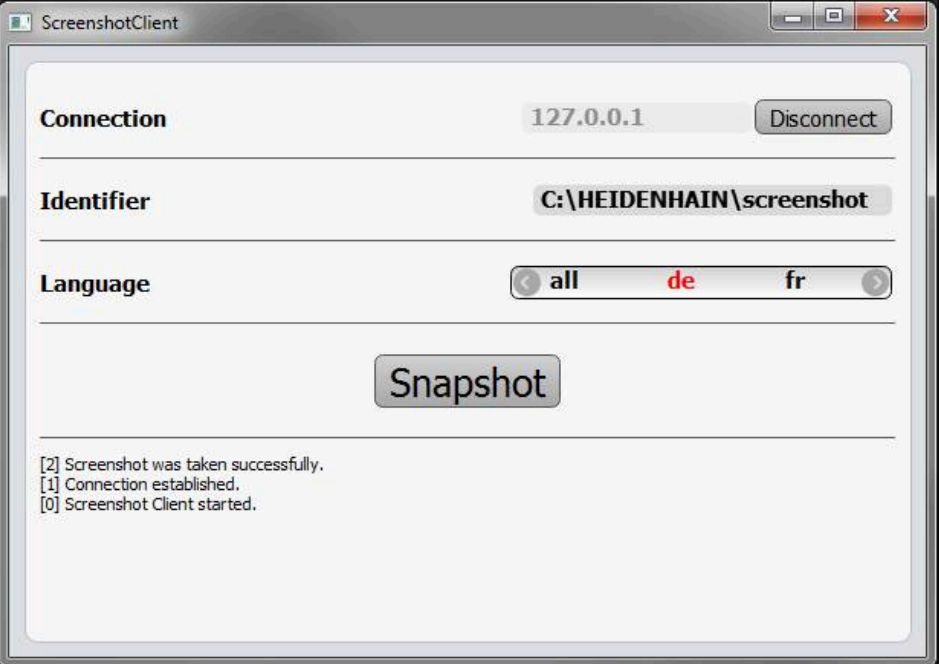

<span id="page-73-0"></span>Рисунок 21: ScreenshotClient после успешной записи экрана

## **6.8 Завершить ScreenshotClient**

- Нажать на **Disconnect**
- Соединение с демоверсией программного обеспечения или устройством будет завершено
- Нажать на **Закрыть**
- Работа ScreenshotClient будет завершена

## **7 Указатель**

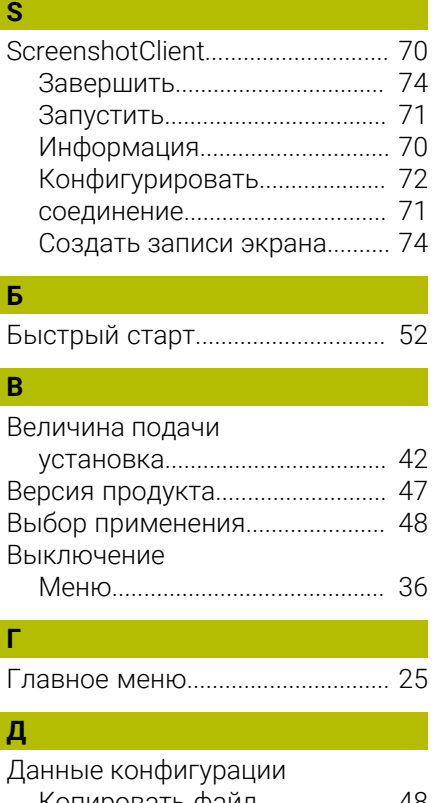

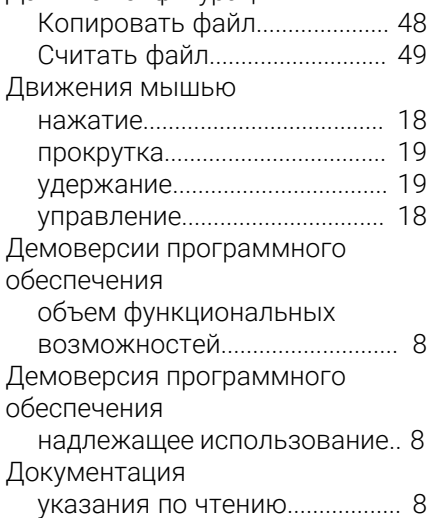

## **Ж**

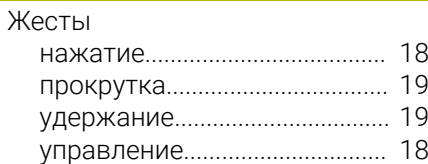

## **З**

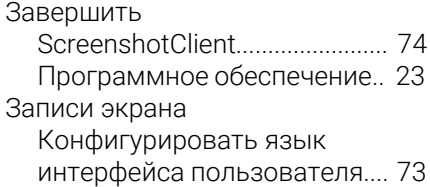

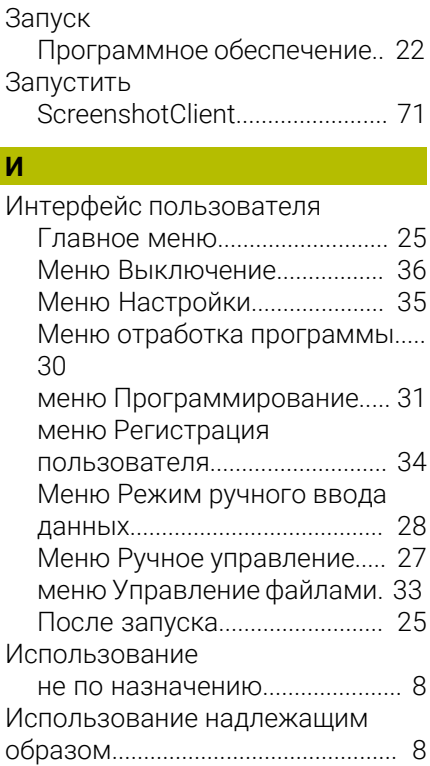

[Создать.](#page-73-1)...................................... [74](#page-73-1)

**К**

**И** 

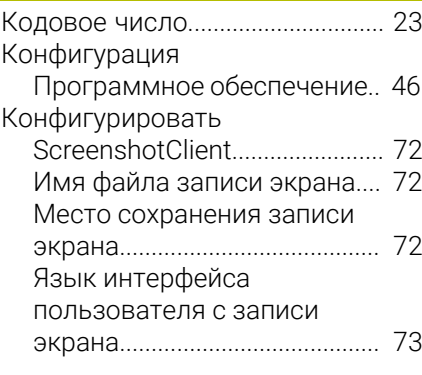

### **М**  $M$

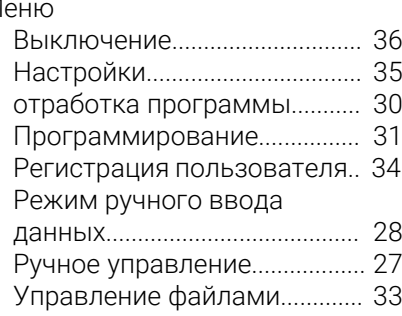

## **Н**

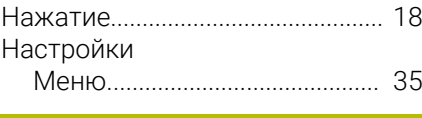

# **О**

Опции ПО

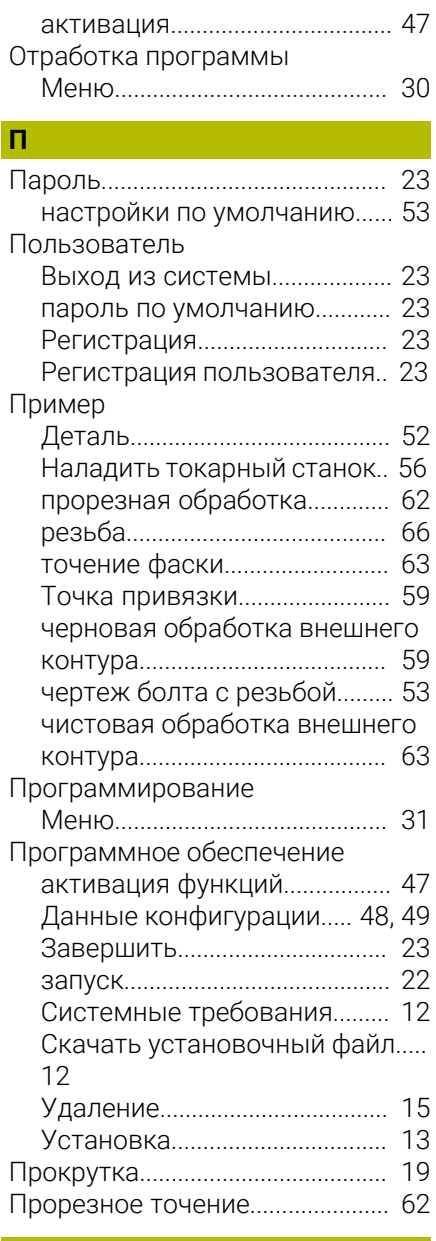

### **Р**

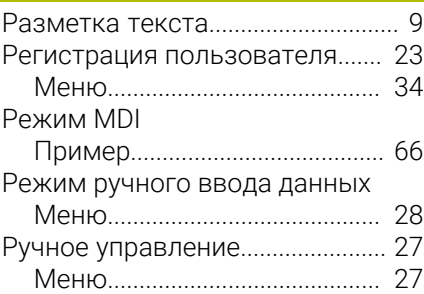

### **С**

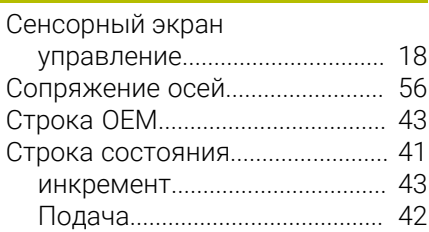

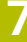

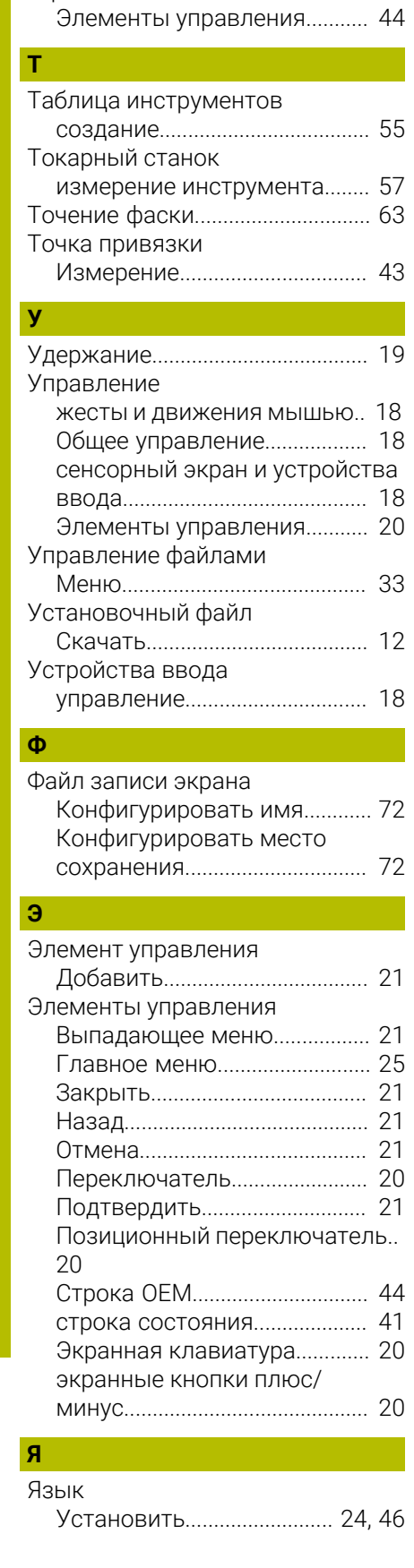

[Элементы управления](#page-40-1)........... [41](#page-40-1)

строки OEM

### Указатель изображений 8

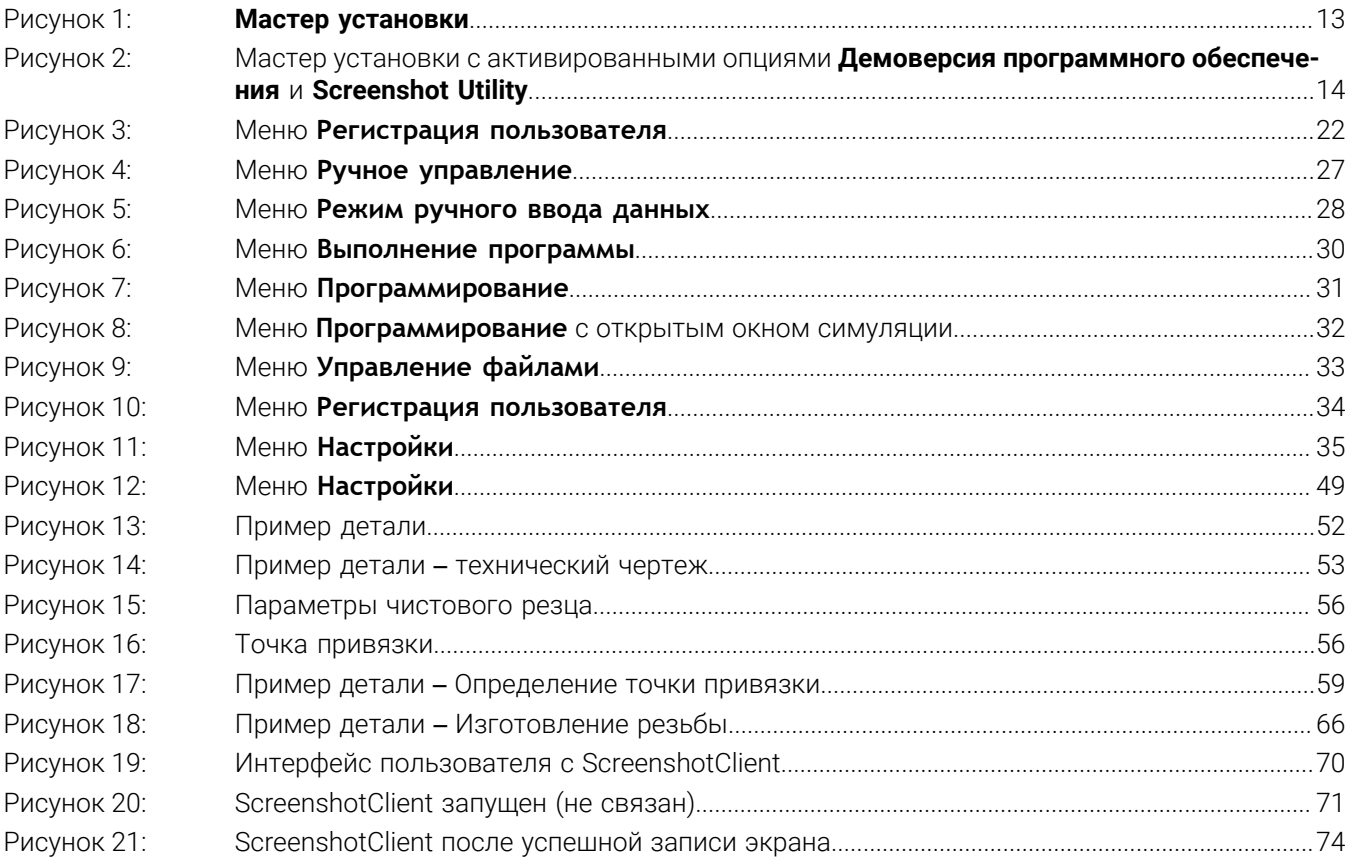

# **HEIDENHAIN**

**DR. JOHANNES HEIDENHAIN GmbH** Dr.-Johannes-Heidenhain-Straße 5 **83301 Traunreut, Germany**

<sup>**<sup>2</sup>** +49 8669 31-0</sup>  $FAX$  +49 8669 32-5061 E-mail: info@heidenhain.de

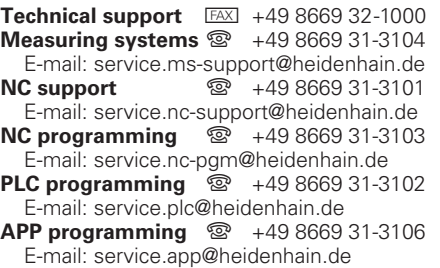

**www.heidenhain.com**